### RICOH TotalFlow Production Manager

# セットアップガイド

### **Version 4.3.7**

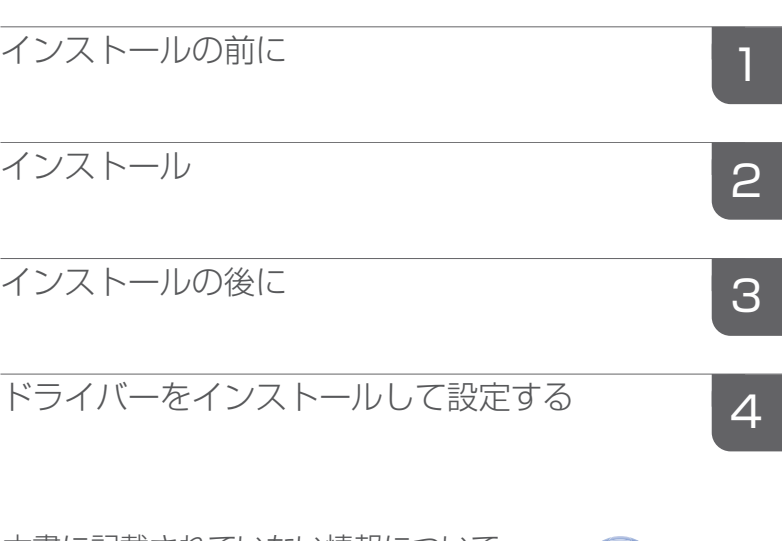

本書に記載されていない情報について は、製品のヘルプ・システムを参照し てください。

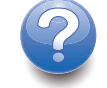

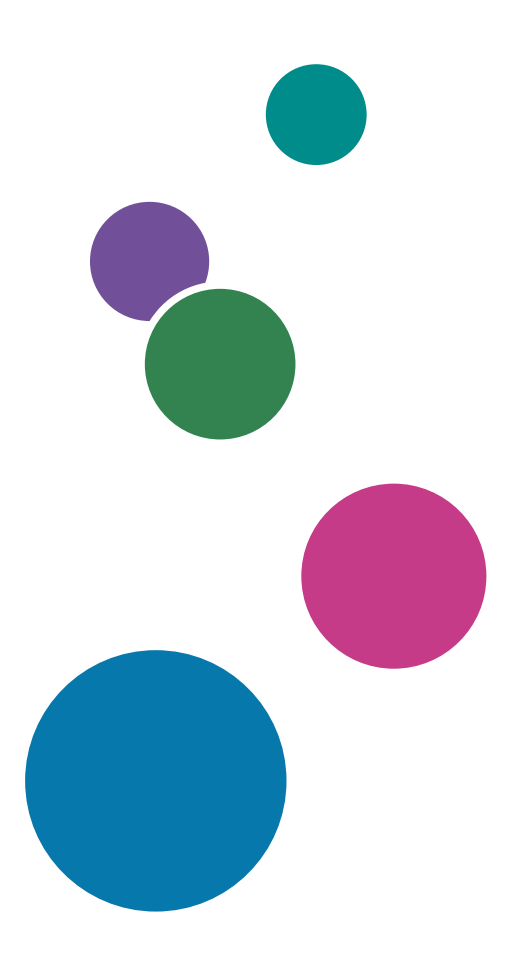

### <span id="page-2-0"></span>はじめに

### <span id="page-2-1"></span>おことわり

<span id="page-2-4"></span>本製品の作動不良による損害、文書やデータの消失による損害、その他本製品および使用 説明書の使用または使用不能により生じた損害については、法令上賠償責任が認められる 場合を除き、当社は一切その責任を負えませんのであらかじめご了承ください。

大切な文書やデータは、コピー(複製)をとってください。お客様が操作をミスした場合 は、あるいは本製品に異常が生じた場合は、文書やデータが消失することがあります。ま た、コンピューターウイルス、ワーム、その他の有害なソフトウエア等に対する予防措置 は、お客様の責任で講じてください。

お客様が本製品を使用して作成した文書やデータを運用した結果について、当社は一切そ の責任を負えませんのであらかじめご了承ください。

### <span id="page-2-2"></span>本書についてのご注意

- <span id="page-2-6"></span>• ソフトウェアの改良変更等により、本書のイラストや記載事項が一部異なる場合があ りますのでご了承ください。
- 本書の内容に関しては、将来予告なしに変更することがあります。
- 本書の一部または全部を無断で複写、複製、改変、引用、転載することはできませ ん。

### <span id="page-2-3"></span>使用説明書とヘルプの紹介

<span id="page-2-5"></span>本製品には、使用説明書・ヘルプが用意されています。

#### 使用説明書

以下の種類の使用説明書があります。

- 「セットアップガイド」(冊子/PDF) 本製品のセットアップ方法、起動方法を説明しています。
- 「クイックスタートガイド」(冊子) アプリケーションにログインする方法、基本的な設定方法、「ユーザーガイド」の印 刷方法を説明しています。
- 「ユーザーガイド」(HTML/PDF) 本製品の機能概要、基本的な操作方法を説明しています。

PDF形式の使用説明書をご覧になるには、Adobe Acrobat Reader/Adobe Readerが必要で す。HTML形式の使用説明書はWebブラウザーでご覧になれます。

### ヘルプ

多くの画面にあるヘルプには、特定のタスク設定に関する情報があります。本書では、こ のヘルプを「フィールドヘルプ」と呼んでいます。

また、操作画面の[ヘルプ]メニューからHTML形式の「ユーザーガイド」に直接アクセ スできます。

### <span id="page-3-0"></span>使用説明書とヘルプの読みかた

### <span id="page-3-1"></span>正しくお使いいただくために

使用説明書には、製品の正しい使い方や使用上の注意について記載しています。ご使用の 前に、使用説明書を最後までよくお読みの上、正しくお使いください。また、使用説明書 は、すぐに利用できるように保管してください。

#### <span id="page-3-2"></span>使用説明書とヘルプの利用方法

<span id="page-3-3"></span>使用説明書とヘルプは、お使いになる目的に応じてご利用ください。

本製品のインストールと起動方法を知りたいとき

「セットアップガイド」をご覧ください。

#### RICOH TotalFlow Production Managerを開始するとき

「クイックスタートガイド」をご覧ください。

本製品の機能と基本操作について知りたいとき

「ユーザーガイド」をご覧ください。

画面上の設定を知りたいとき

画面上のフィールドヘルプをご覧ください。

#### 使用説明書の表示方法(セットアップガイドとユーザーガイド)

以下の方法を使用し、使用説明書(HTML/PDF)を表示します。

HTML形式とPDF形式の使用説明書の内容は同じです。

- HTML形式の「ユーザーガイド」を表示するには、以下のいずれかを行います。
	- TotalFlow Production Managerの操作画面の右にあるヘルプボタン( 2) の[ヘルプ] をクリックします。
	- TotalFlow Production Managerにログインしていない場合は、WebブラウザーにURL のhttp://hostname:15888/help/index.jspを入力します。TotalFlow Production Managerがインストールされているコンピューターの名前はhostname です。

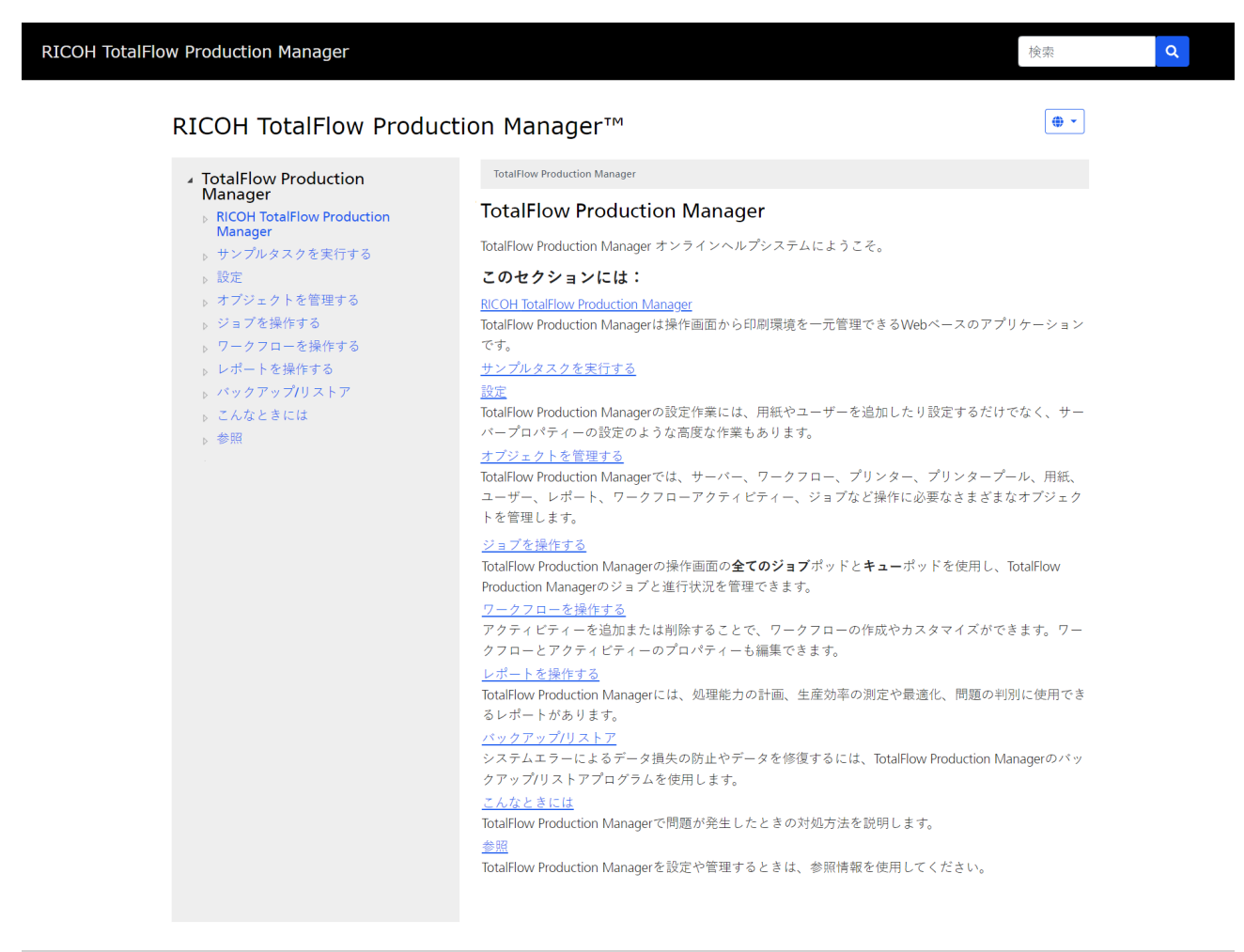

Copyright @ 2010-2023 Ricoh Company, Ltd. All Rights Reserved.

• PDF形式の使用説明書を表示するには、[スタート]をクリックし、[すべてのプロ グラム]から [RICOH TotalFlow Production Manager]を選択し、[セットアップガイ ド]または[ユーザーガイド]をクリックします。

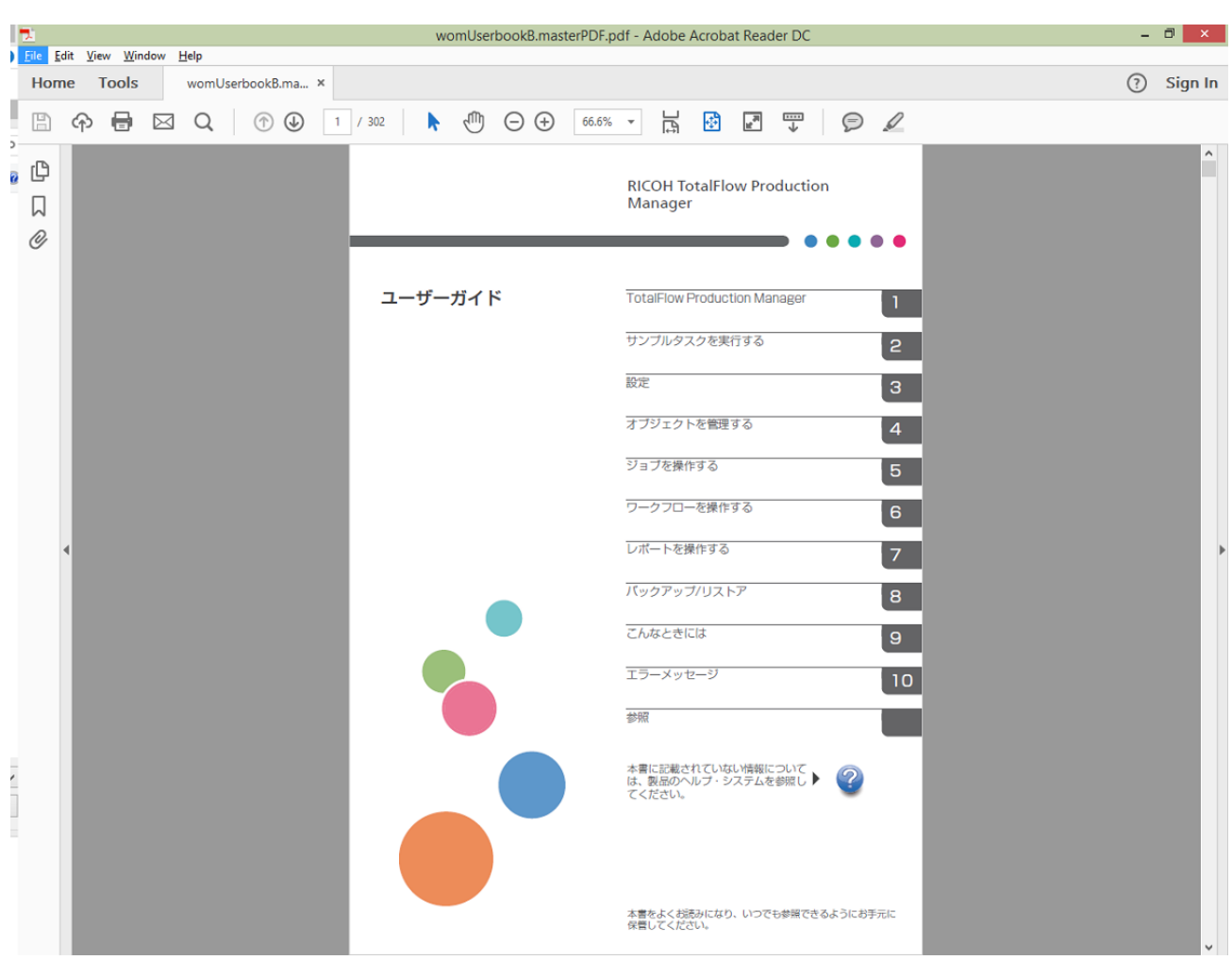

### フィールドヘルプの表示方法

• ページの操作画面の項目の上にカーソルを移動すると(クリックなし)、その項目の ヘルプがフィールド内に表示されます。

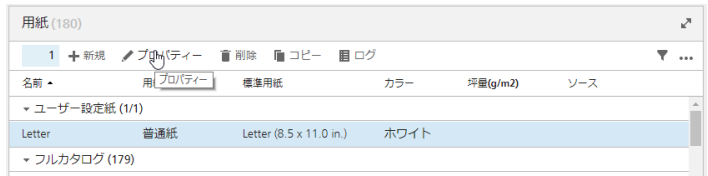

• プロパティーのフィールドヘルプを表示するには、2 をクリックします。フィールド ヘルプで、 をクリックし、HTML形式の「ユーザーガイド」に関連するページを表 示します。

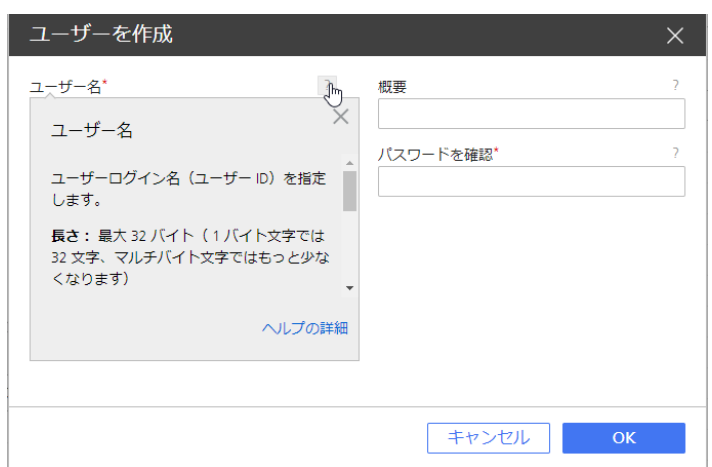

### <span id="page-6-0"></span>マークについて

<span id="page-6-3"></span>本書で使われているマークには次のような意味があります。

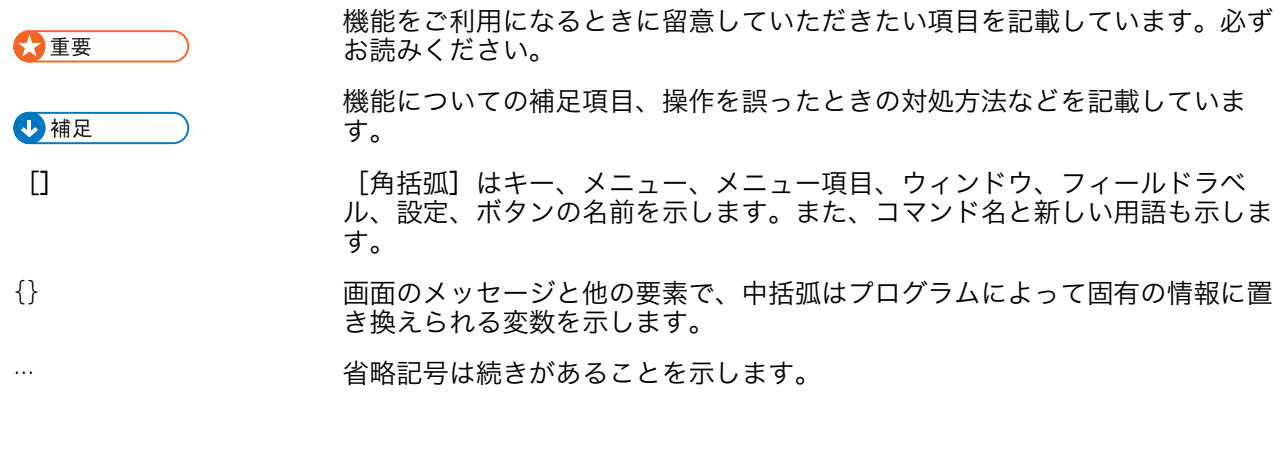

<span id="page-6-1"></span>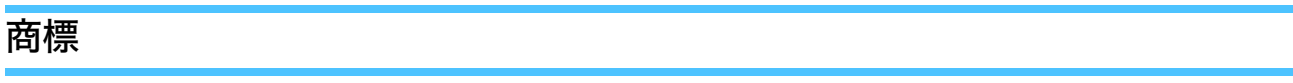

<span id="page-6-2"></span>Adobe、Adobeロゴ、Acrobat、Adobe PDFロゴ、DistillerおよびReaderはAdobe Systems Incorporated(アドビシステムズ社)の米国およびその他の国における登録商標または商 標です。その他すべての商標は、該当する所有者の財産です。本製品では、次のように著 作権を表⽰しています。©Copyright 1984–2023 Adobe Systems Incorporated and its licensors. All rights reserved.

Eclipse OpenJ9の使用説明書は、次の著作権の対象です。Copyright © 2017, 2021 IBM Corp.

Enfocus PitStop ServerはEnfocus BVBAの商標です。EnfocusはEskoの子会社です。

Fieryは、Electronics for Imaging, Inc.の米国および他の国における商標です。EFIは、 Electronics for Imaging, Inc.の米国および他の国における商標です。

Firefoxは、Mozilla Foundationの登録商標です。

Google、Chromeは、Google Inc.の商標です。

IBM、IBMロゴ、およびibm.comは、International Business Machines Corp.の商標または登 録商標で、世界中の多くの国および地域で登録されています。その他の製品名およびサー ビス名は、IBMまたはその他の会社の商標である場合があります。

Java およびすべての Java 関連の商標およびロゴは Oracle およびその関連会社の登録商標 です。

MarcomCentralおよびFusionProは、MarcomCentral®、株式会社リコーの登録商標です。

Microsoft、Windows、Windows Server、Microsoft Edgeは、Microsoft Corporationの米国お よびその他の国における登録商標または商標です。

Windowsオペレーティングシステムの正式名称は、以下のとおりです。

• Windows 10

Microsoft® Windows 10 Pro

Microsoft® Windows 10 Enterprise

• Windows 11:

Microsoft ®Windows 11 Pro

Microsoft® Windows 11 Enterprise

- Windows Server 2016: Microsoft® Windows Server® 2016 Standard
- Windows Server 2019 Microsoft® Windows Server® 2019 Standard Microsoft® Windows Server® 2019 Essentials
- Windows Server 2022:

Microsoft® Windows Server® 2022 Standard

Microsoft® Windows Server® 2022Essentials

OpenJDKは、Oracle America, Inc.の商標です。Java and OpenJDK、Oracle Corporationお よび/またはその関連会社の商標または登録商標です。Copyright Oracle America, Inc.

PostgreSQL Database Management System (以前はPostgres、Postgres95として知られ る)はCybertec – The PostgreSQL Database Companyの商標です。

RICOH TotalFlow Prepは、株式会社リコーの米国およびその他の国における商標です。

AppleおよびSafariは、米国その他の国々で登録されたApple, Inc.の商標です。

本製品の許可申請におけるライセンス管理は、以下の著作権に基づきます:

Sentinel® RMS Copyright 1989–2022 Thales Group All rights reserved.

Sentinel® Caffe ™ Copyright 2008–2022 Thales Group All rights reserved.

Sentinel® EMS

Copyright 2008–2022 Thales Group All rights reserved.

その他の会社名、製品名は、各社の商標または登録商標です。当社では、このような商標 に関する一切の権利を否認します。

# 目次

### はじめに

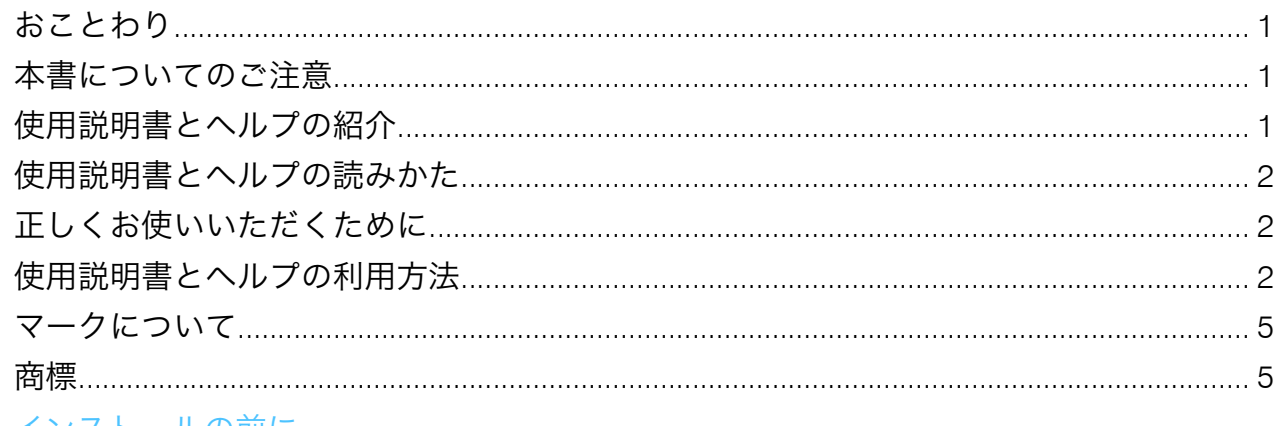

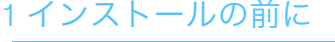

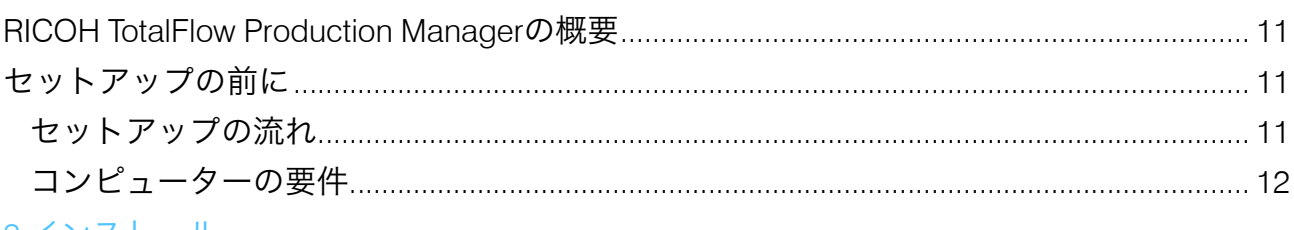

### 2 インストール

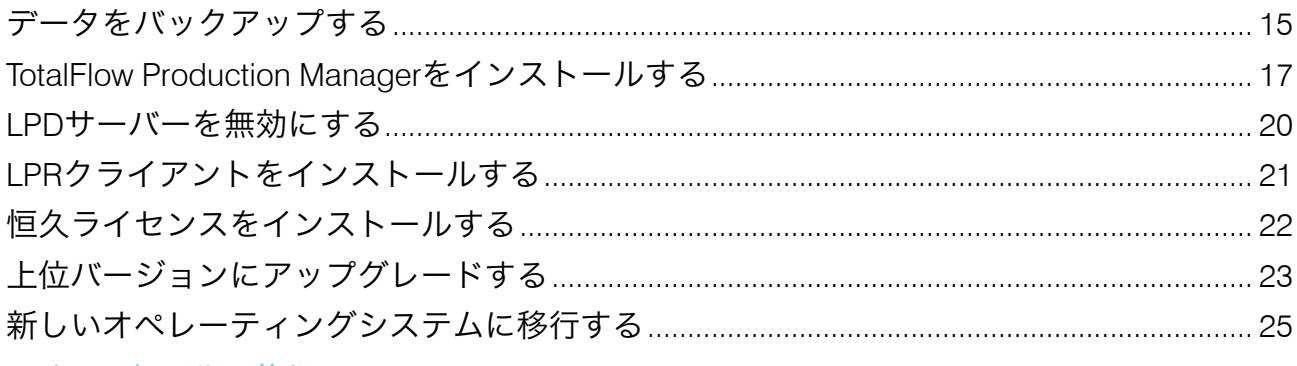

### 3インストールの後に

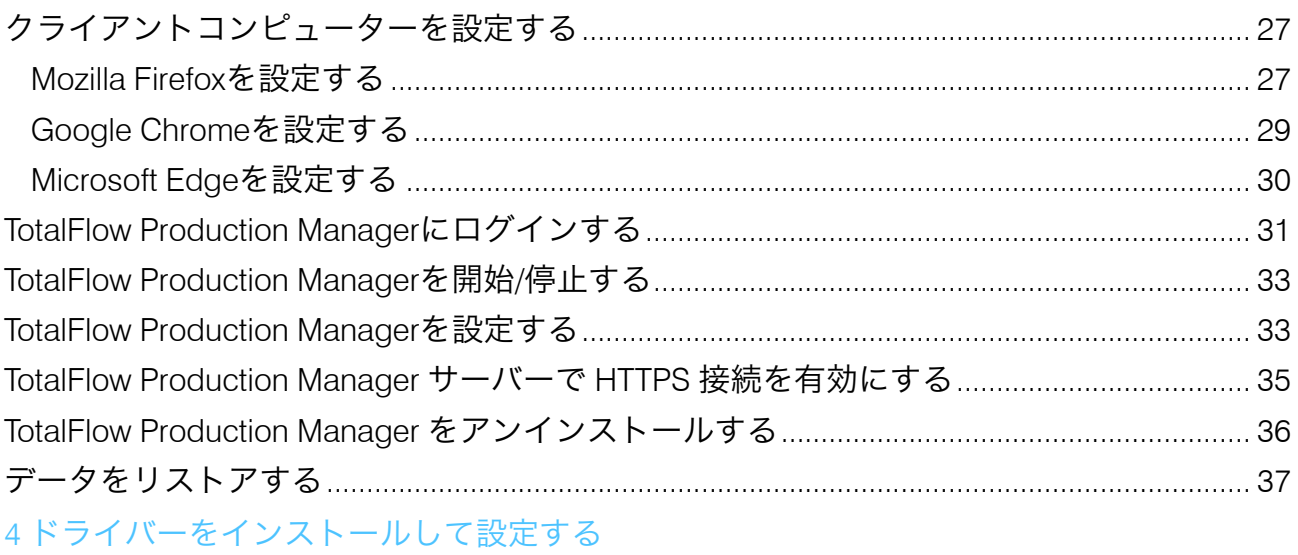

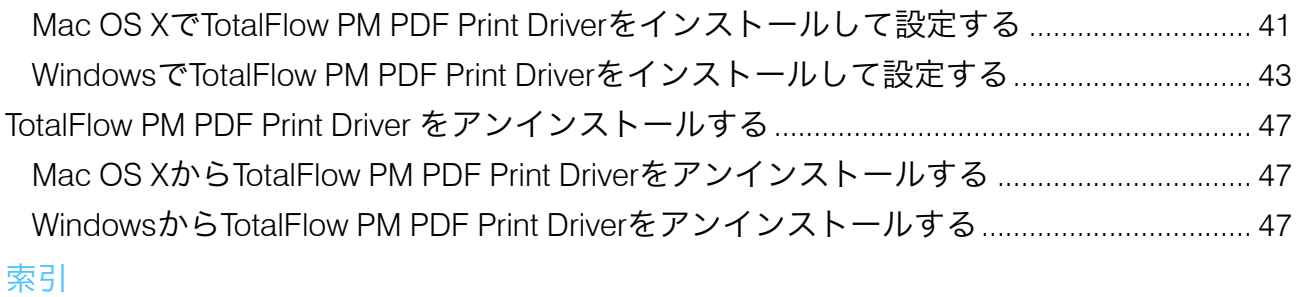

<span id="page-12-0"></span>•RICOH TotalFlow [Production](#page-12-1) Managerの概要

•[セットアップの前に](#page-12-2)

## <span id="page-12-1"></span>RICOH TotalFlow Production Managerの概要

RICOH TotalFlow Production Managerを使用すると、単一のブラウザー操作画面から個別の IPアドレスやホスト名を持つ最大15台のプリンターで印刷処理を管理できます。TotalFlow Production Managerはサーバーとしてインストールされ、操作画面はクライアントとして 動作します。

<span id="page-12-4"></span>TotalFlow Production Managerでは、プリンターに割り当てたジョブや印刷ジョブを一元管 理できます。ユーザーは受信中、処理中、完了済みジョブを追跡して印刷直前になるまで ジョブチケットを編集できます。TotalFlow Production Managerを使用すると、簡単にジョ ブの印刷順序や出力プリンターを変更または再印刷できます。

TotalFlow Prepを使用すると、編集、面付け、ページ配置変更などの前処理タスクを実行で きます。TotalFlow PrepはTotalFlow Production Managerにジョブチケット付きのジョブを送 信します。TotalFlow PrepとTotalFlow Production Managerでシームレスに作業を行い、ジョ ブを作成し、前処理設定を適用して、最適なプリンターに送信します。

TotalFlow Production Managerは、ホットフォルダーを使用したジョブ送信にも対応してい ます。ファイル転送用LPDプロトコルを使用すると、別のシステムからジョブを送信でき ます。

プリンターへのネットワーク通信を使用すると、簡単にプリンターとジョブの状態を確認 できます。

# <span id="page-12-2"></span>セットアップの前に

TotalFlow Production Managerの設定の流れと動作環境を説明します。

セットアップをはじめる前に、よくお読みください。

### <span id="page-12-3"></span>セットアップの流れ

TotalFlow Production Managerのセットアップは、以下の順序で行ってください。

<span id="page-12-5"></span>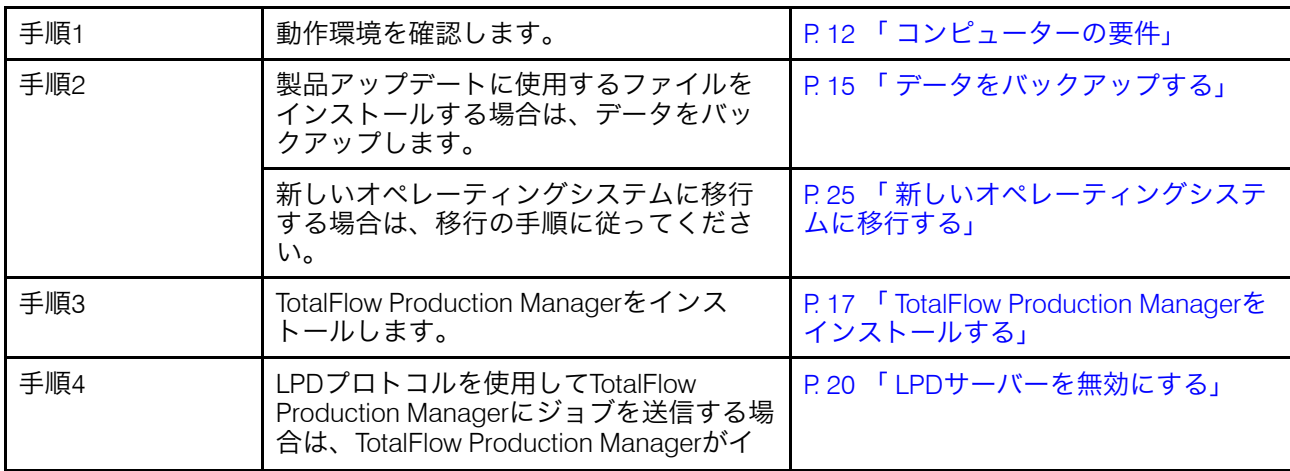

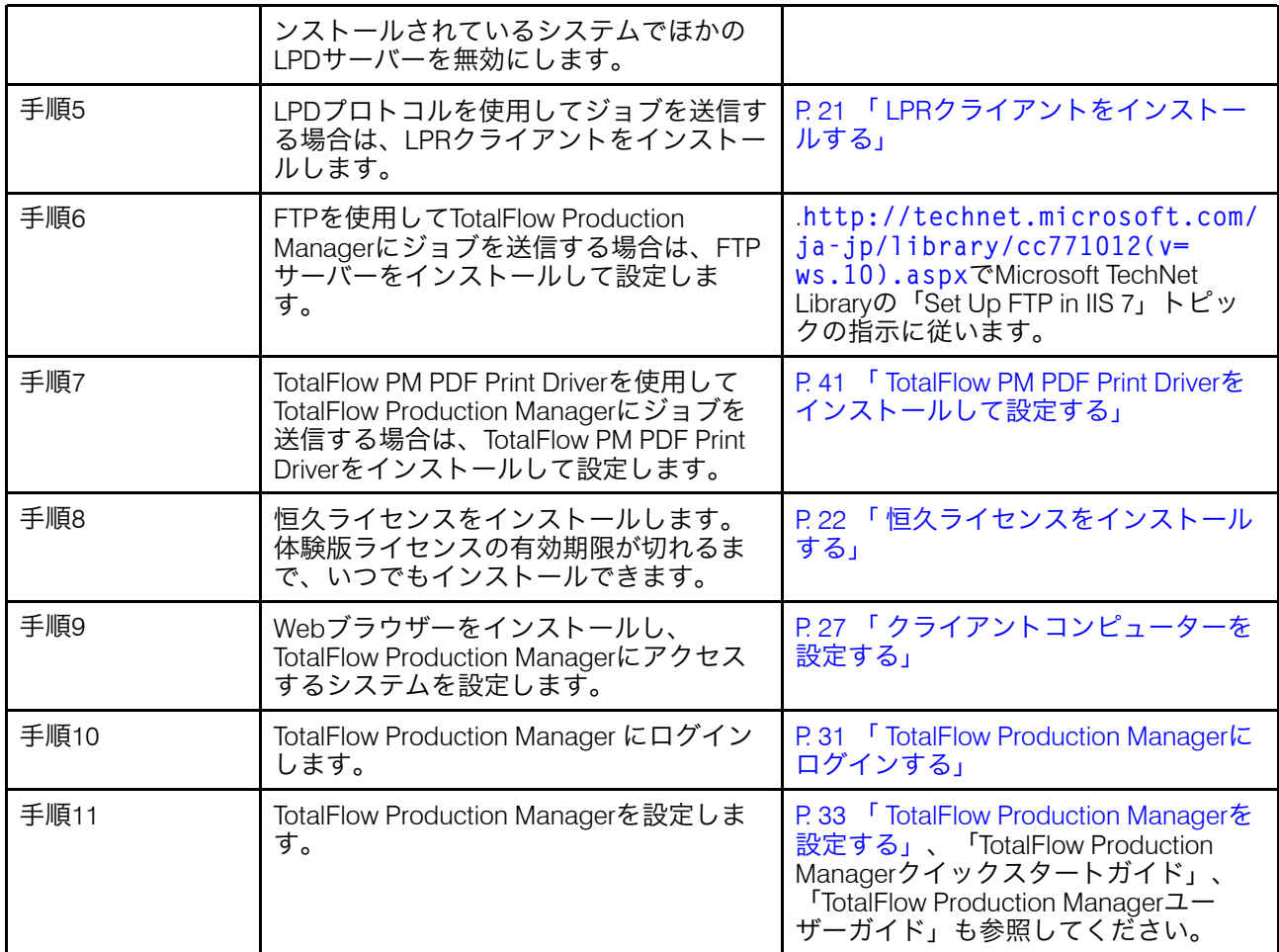

### <span id="page-13-0"></span>コンピューターの要件

TotalFlow Production Managerをお使いいただくには、以下の環境が必要です。セットアッ プの前に確認してください。

<span id="page-13-1"></span>TotalFlow Production Managerをインストールするコンピューターの動作環境は、以下のと おりです。

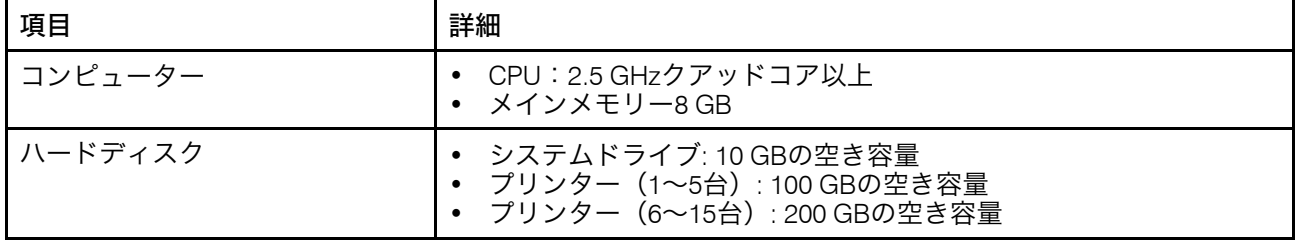

[1](#page-12-0)

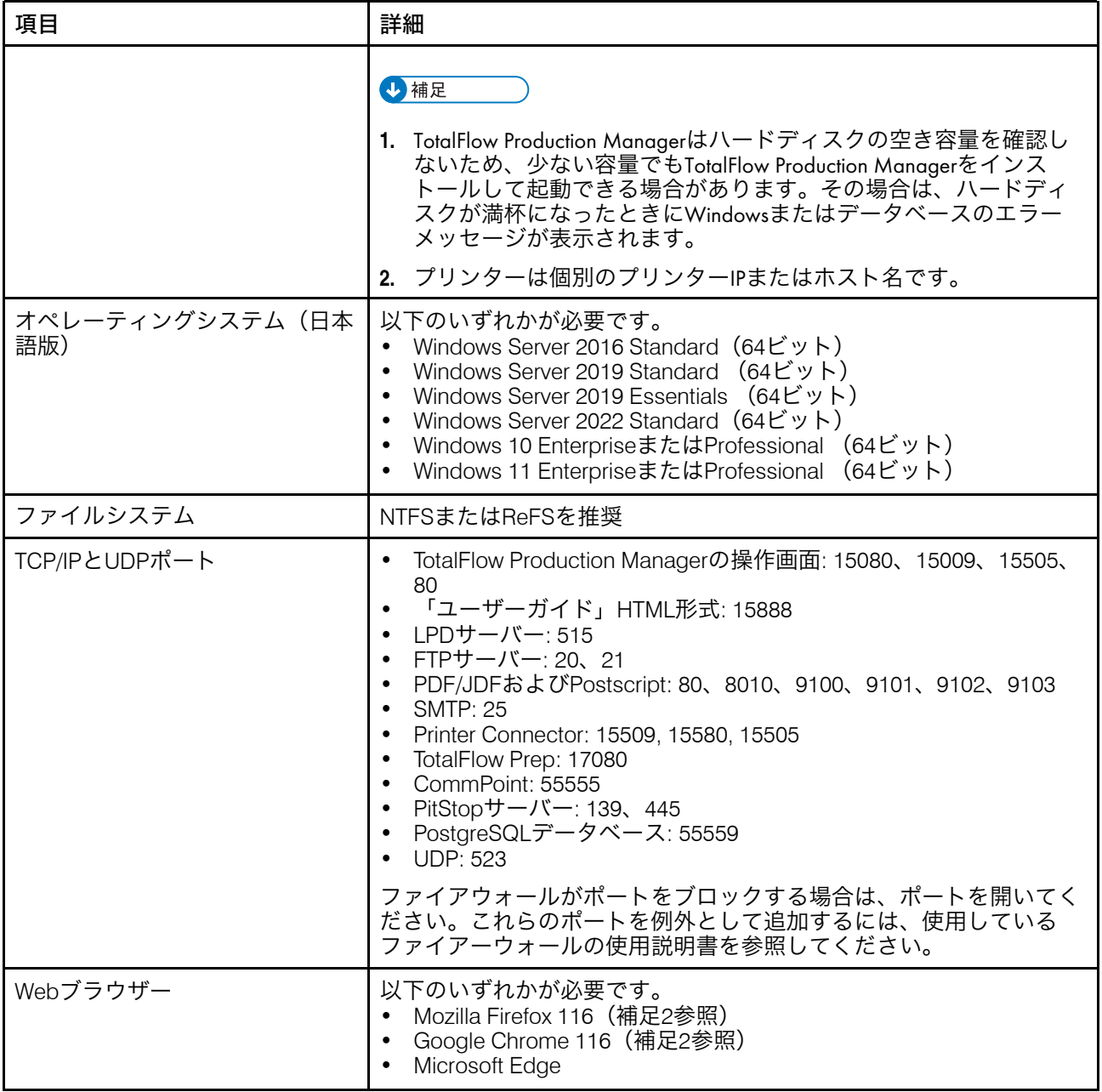

### →補足

- **1.** 特定のオペレーティングシステムで使用可能なブラウザーについては、P. 27 「 [クライ](#page-28-1) [アントコンピューターを設定する」を](#page-28-1)参照してください。
- **2.** ブラウザーはTotalFlow Production Manager 4.3.7でテストされた最新バージョンです <sub>ファンクの</sub>に、<sub>Contain Form Foutbook Friedrich</sub>

TotalFlow Production Managerにアクセスするコンピューターの環境は、以下のとおりで す。

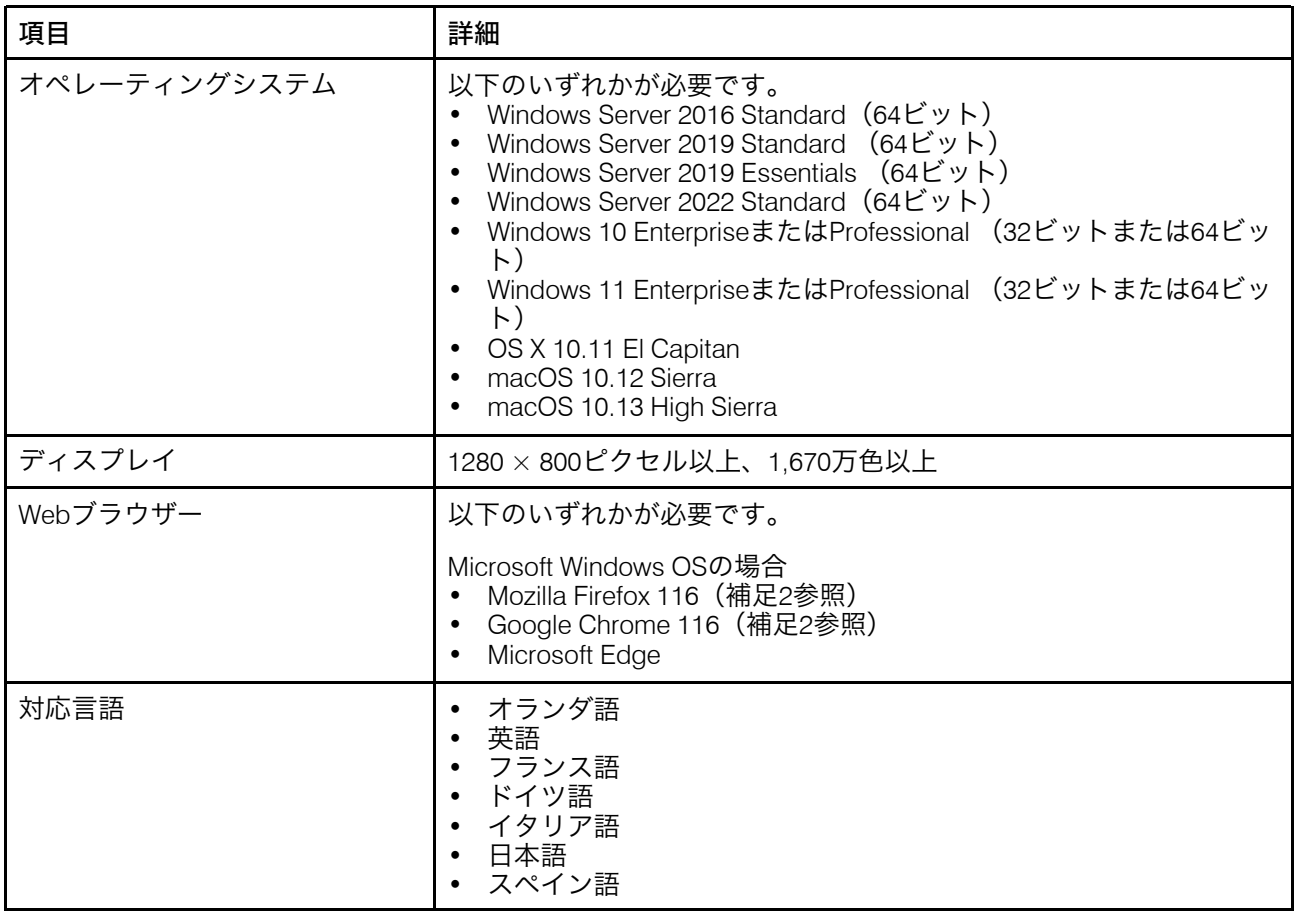

#### →補足 →

- **1.** 特定のオペレーティングシステムで使用可能なブラウザーについては、P. 27 「 [クライ](#page-28-1) [アントコンピューターを設定する」を](#page-28-1)参照してください。
- **2.** ブラウザーはTotalFlow Production Manager 4.3.7でテストされた最新バージョンです が、以降のバージョンも使用できます。

# <span id="page-16-0"></span>2. インストール

- •[データをバックアップする](#page-16-1)
- •TotalFlow Production Manager[をインストールする](#page-18-0)
- •LPD[サーバーを無効にする](#page-21-0)
- •LPR[クライアントをインストールする](#page-22-0)
- •[恒久ライセンスをインストールする](#page-23-0)
- •[上位バージョンにアップグレードする](#page-24-0)
- •[新しいオペレーティングシステムに移行する](#page-26-0)

# <span id="page-16-1"></span>データをバックアップする

aiwbackupプログラムを使用し、TotalFlow Production Manager設定のコピーをアーカイブ したり、データバックアップをするためのプログラムのアンインストールを許可したりで きます。バックアップしたコピーを使用すると、設定をリストアできます。

#### <span id="page-16-2"></span>☆重要

- TotalFlow Production Managerのプログラムでバックアップしたデータは別のバージョ ンではリストアできません。
- aiwbackupプログラムはTotalFlow Production Managerを自動で停止します。別のバッ クアッププログラムを使用する場合は、はじめにTotalFlow Production Managerを停止 してください。
- aiwbackupを使用してバックアップするデータをリストアするためにaiwrestoreを使 用できます。またはTotalFlow Production Managerインストーラーのリストア手順に 従ってください。

アンインストール処理中にデータバックアップを実行するには、[データのバックアップ] ダイアログウィンドウの[はい]をクリックしてから、データを保管するアーカイブ先と ジョブを含めるかどうかを指定します。

コマンドラインからTotalFlow Production Managerデータをバックアップするには、以下の 操作を行います。

- 1. Windowsにローカルの管理者権限を持つユーザーとしてログインします。
- 2. 言語表示を最適化するには、フォントをMS ゴシックに設定します。
	- **1.** コマンドプロンプトウィンドウを開きます。

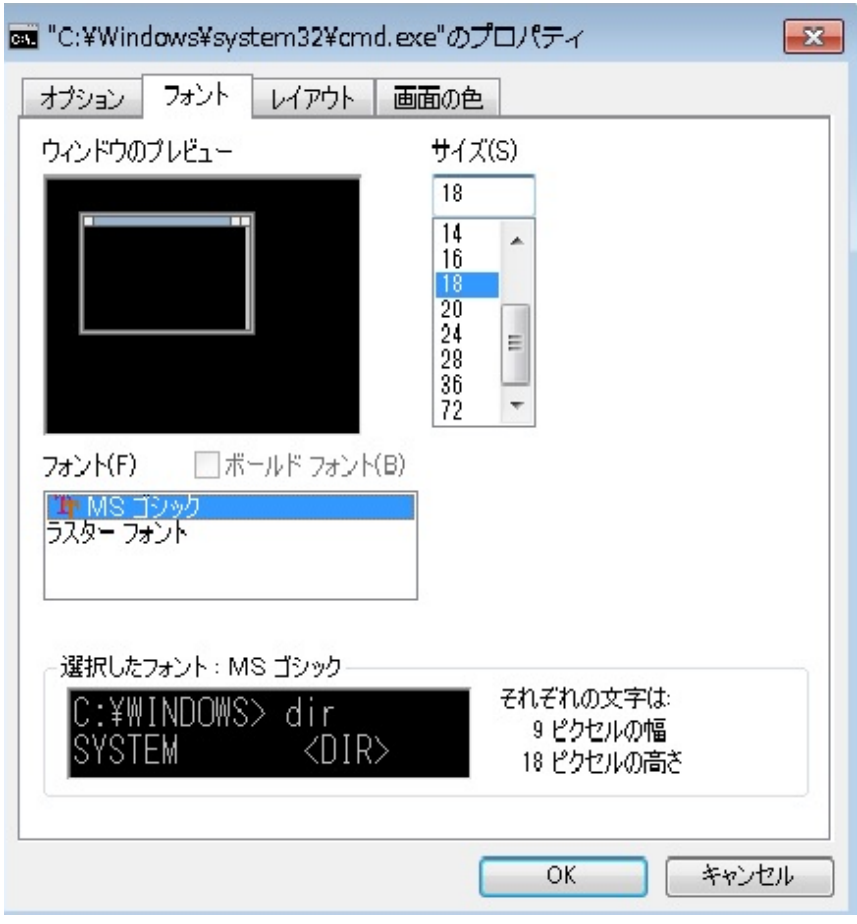

- 2. コマンドラインアイコン ( <u>bata)</u> を右クリックし、 [プロパティー] をクリック します。
- **3.** フォントダイアログで、MS ゴシックを選択し、デフォルトのフォントを変更し てから、[OK]をクリックして新しい設定を保存します。
- 3. 新しいコマンドプロンプトウィンドウを開きます。

Windows Server 2008以降のWindowsバージョンで、コマンドプロンプトのアイコン を右クリックし、[管理者として実行]をクリックします。

- 4. 目的に応じて、次のコマンドから1つ入力します。
	- システムデータ、制御ファイル、ジョブ、入力ファイル、ジョブファイル(ス プールディレクトリーのジョブ情報があるファイルと入力ファイルのコピー)を 保存するには、次のコマンドを入力します。

installation\_drive:¥installation\_folder¥bin¥aiwbackup.bat

- バックアップデータのデフォルトの保存先はインストールドライブ:¥インストー ルフォルダー¥bin¥migrateData.zipです。
- ジョブやジョブファイル以外のシステムデータ、制御ファイルなどを保存するに は、次のコマンドを入力します。

installation\_drive:¥installation\_folder¥bin¥aiwbackup.bat -r

☆重要

TotalFlow Production Managerをバックアップするときに-rオプションを使用した 場合は、システムをリストアするときにも使用してください。

- aiwbackupでは、-rオプションはジョブまたはジョブファイルを保存しませ  $h<sub>o</sub>$
- aiwrestoreでは、-rオプションはジョブをリストアしません。
- バックアップデータを保存するアーカイブ名と保存先を指定するには、以下の操 作を行います。

installation\_drive:\Installation\_folder\bin\aiwbackup.bat -r -f archive\_nam

-fオプションは、リストアされたデータを含むアーカイブの名前と場所を指定しま す。

確認メッセージが表示されます。

5. バックアップを続行するには、Enterを押します。

バックアップするファイルの数とサイズに応じて完了までに数分かかる場合があり ます。バックアップが進行中に、コマンドプロンプトウィンドウにステータス更新 の一部が表示されます。完了した後に、指定したフォルダーのバックアップファイ ル、またはデフォルトのバックアップ先のインストールドライブ:¥インストール フォルダー¥bin¥migrateData.zipが表示されます。

### <span id="page-18-0"></span>TotalFlow Production Managerをインストールする

<span id="page-18-1"></span>TotalFlow Production Managerをインストールするには、TotalFlow Production Managerイン ストールメディアが必要です。

TotalFlow Production Managerをインストールするには、以下の操作を行います。

- 1. Windowsに管理者権限を持つユーザーとしてログインします。
- 2. TotalFlow Production Managerの64ビットインストールメディアをドライブに挿入し ます。

→補足

エラーメッセージの「Java VMをロード中にWindowsエラー216が発生しました]を 受信した場合は、インストールプログラムはシステムと互換性がありません。

自動でインストールが開始されます。開始しない場合は、DVDルートディレクト リーのsetupTFPM\_64.exeを起動します。

3. [ユーザーアカウント制御]ダイアログが表示されます。 [OK] をクリックしま す。

TotalFlow Production Managerの起動画面が表示されます。

[2](#page-16-0)

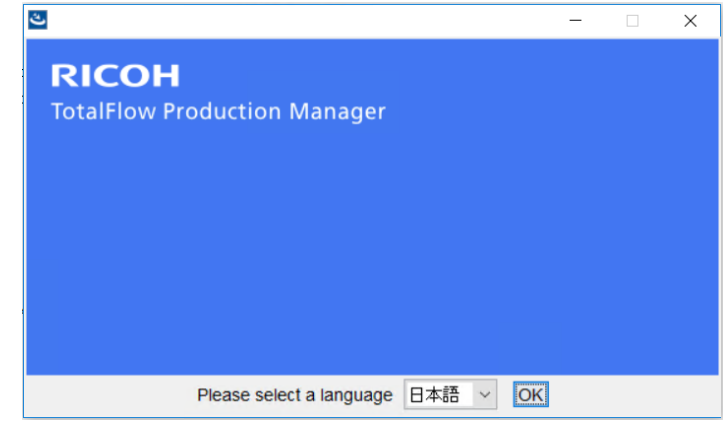

- 4. インストーラーの言語を選択し、[OK]をクリックします。 概要のダイアログが表示されます。
- 5. 「次へ】をクリックします。

インストーラーはシステムに前提条件プログラムがインストールされていることを 確認します。これには数秒かかる場合があります。終了すると、[使用許諾契約] ダイアログが表示されます。

- 6. [使用許諾契約]ダイアログで、以下の操作を行います。
	- **1.** 使用許諾契約書を読みます。
	- **2.** [使用許諾契約書の条項に同意する]をクリックします。
	- **3.** [次へ]をクリックします。
- 7. [インストールフォルダーを選択]ダイアログで、以下の操作を行います。

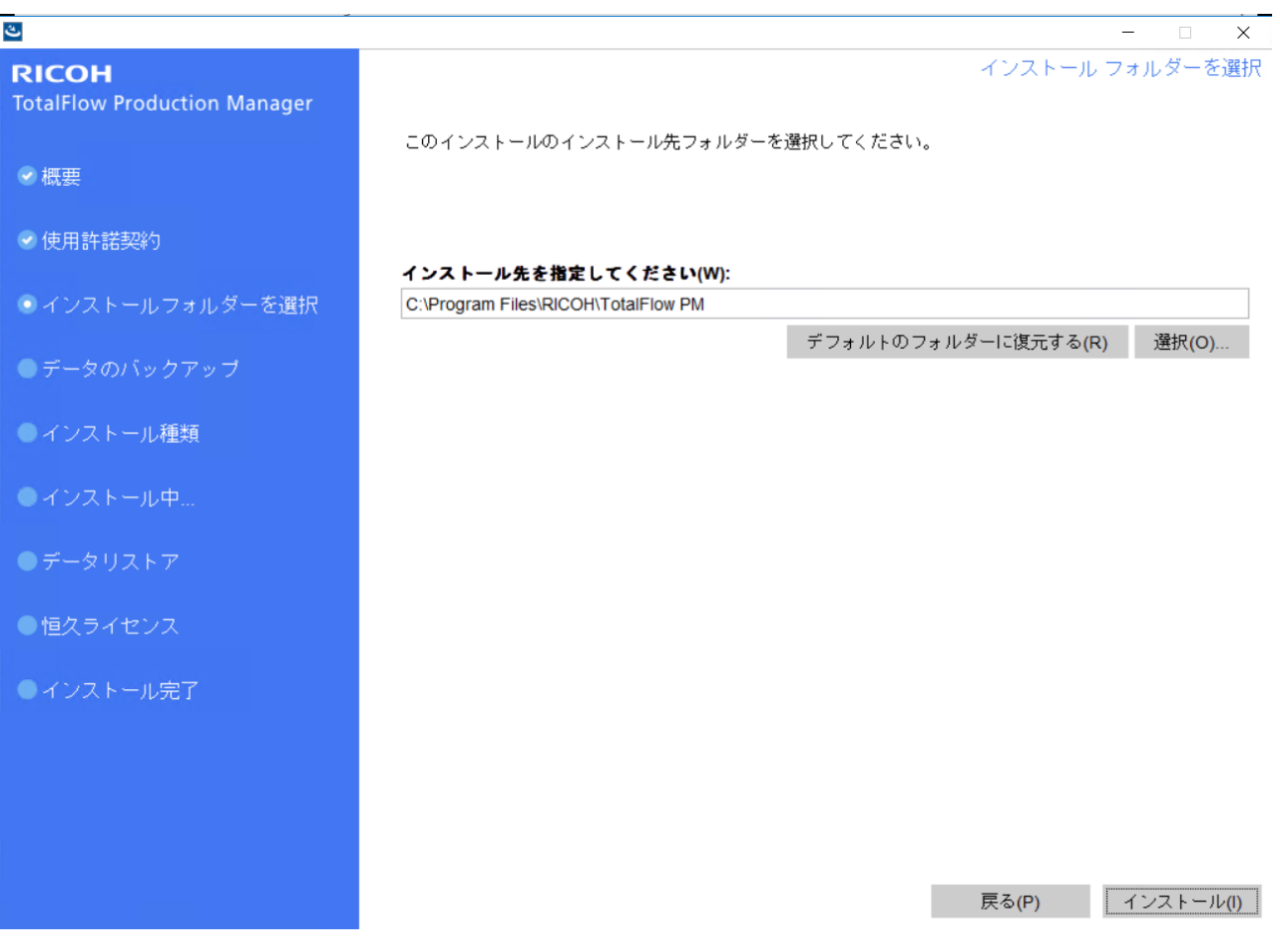

**1.** オプション: インストールフォルダーのデフォルト値を変更するには、[選 択]をクリックします。TotalFlow Production Managerをインストールするフォル ダーを選択し、[OK]をクリックします。

### 4 補足

- **1.** デフォルトのインストール先フォルダーに設定後、インストーラーによっ て、C:¥Program Files¥RICOH¥TotalFlow PMフォルダーが作成されま す。
- **2.** installation\_drive:¥aiw¥aiw1と呼ばれる別のフォルダーが作成されま す。TotalFlow Production Managerで使用するファイル(スプールファイル、 制御ファイル、トレースファイルなど)がその場所に保存されます。
- 2. 「インストール]をクリックします。

インストールの進行状況バーを見ることができます。インストールには数分かかる 場合があります。

- 8. この時点で恒久ライセンスをインストールするには、[今すぐ恒久ライセンスをイ ンストールする]を選択し、開いているダイアログにライセンス情報を入力しま す。Windowsの[スタート]メニューから、恒久ライセンスを後でインストールす ることもできます。
- 9. 「次へ】をクリックします。
- 10. インストール中に [Windowsセキュリティーの警告]ダイアログが表示された場合 は、[ブロックの解除]をクリックします。
- 11. TotalFlow Production Managerが起動中は[データリストア]ダイアログが表示されま す。前回のインストールでバックアップファイルに保存したTotalFlow Production Managerのデータをリストアするには、以下の操作を行います。
	- **1.** [データをリストアする]を選択します。
	- **2.** [選択]をクリックします。
	- **3.** バックアップファイルを選択し、[開く]をクリックします。

バックアップファイルは任意のフォルダーに保存できます。インストールドライ ブ:¥インストールフォルダー¥binを推奨します。デフォルトのバックアップ ファイル名はaiw-backupYYYYMMDDhhmm.zipです。

12. 「次へ】をクリックします。

[インストール完了]ダイアログが表示されます。

- 13. この時点でTotalFlow Production Managerインターフェースを開かない場合は、 [TotalFlow Production Manager操作画面を今すぐ開く]のチェックを外します。
- 14. [完了]をクリックします。

### <span id="page-21-0"></span>LPDサーバーを無効にする

LPDプロトコルを使用してTotalFlow Production Managerにジョブを送信する場合は、 TotalFlow Production ManagerがインストールされているシステムでほかのLPDサーバーを 無効にしてください。TotalFlow Production Managerサーバーには、LPDサーバーが含まれ ます。1度に実行できるLPDサーバーは1つです。

<span id="page-21-1"></span>ほかのLPDサーバーを無効にするには、以下の操作を行います。

- 1. Windowsにローカルの管理者権限を持つユーザーとしてログインします。
- 2. Windowsの「コントロールパネル]の表示を「大きいアイコン]または「クラシッ ク表示]に設定します。
- 3. [管理ツール]、[サービス]の順にダブルクリックします。
- 4. 以下のサービスを確認します。
	- TCP/IP Print Server (LPDSVC)
	- ラインプリンターデーモンサービス (IPD)
	- Windowsサービスとして実行するサードパーティー製LPDサーバー
- 5. これらのサービスを確認した場合は、ダブルクリックして「プロパティー】ダイア ログウィンドウを表示します。[スタートアップ種類]リストで、[手動]または [無効]モードを選択し、[OK]をクリックしてダイアログを閉じます。

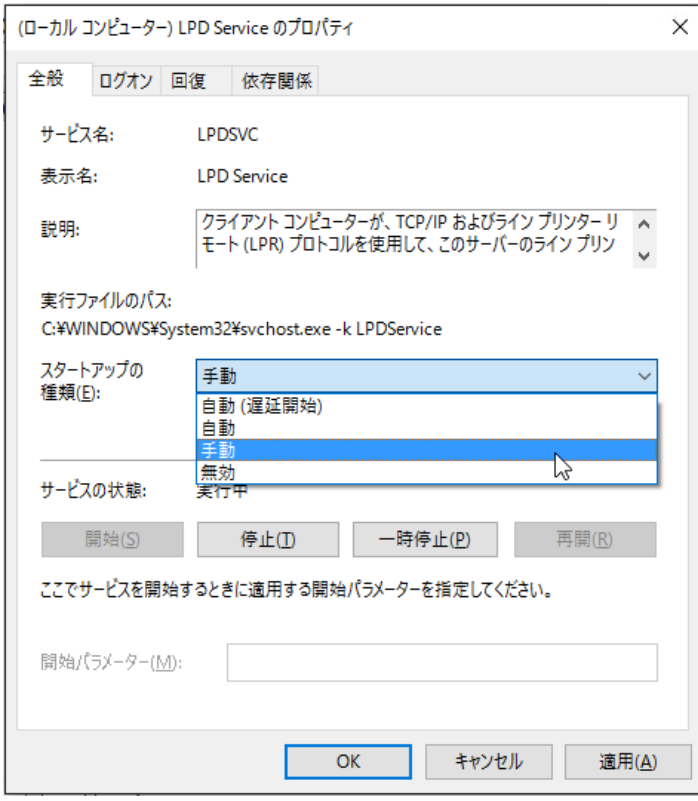

#### 4 補足

使用しているオペレーティングシステム によっては、これらのサービスが見つから ない場合があります。すべてのWindowsシステムでインストールとアクティベート されていません。

6. Windowsサービスとして実行していないサードパーティー製のLPDサーバーをインス トールしている場合は、製品の使用説明書を参照してください。

## <span id="page-22-0"></span>LPRクライアントをインストールする

TotalFlow Production ManagerからPDFと別のデータ形式の両方を印刷するパススループリ ンターにジョブを送信するには、TotalFlow Production Managerがインストールされている システムにLPRクライアントをインストールします。LPDプロトコルを使用し、TotalFlow Production Managerにジョブを送信するシステムにもLPRクライアントをインストールし ます。

#### <span id="page-22-1"></span>小補足

- 多くの異なるLPRクライアントが使用できます。この手順では、Windowsオペレーティ ングシステムで対応するLPRクライアントのインストール方法を説明します。
- この手順では、LPRクライアントのWindows Server 2012へのインストール方法が示さ れます。別のWindowsバージョンを使用する場合は、操作は多少異なります。
	- 1. Windowsにローカルの管理者権限を持つユーザーとしてログインします。
	- 2. C:¥Windows¥SysWOW64でlpr.exeを確認します。ファイルが存在した場合は、 中止します。

LPRクライアントはインストールされています。

- 3. C:¥Windows¥System32でlpr.exeを確認します。ファイルが存在した場合は、 手順5に移動します。
- 4. lpr.exeが見つからない場合は、LPRポートモニターの機能をインストールしま す。LPRポートモニター機能をインストールするには、以下の操作を行います。
	- **1.** [管理]をクリックします。
	- **2.** [役割と機能の追加]をクリックします。
	- **3.** [機能]に達するまで[次へ]をクリックします。
	- **4.** [LPRポートモニター]にチェックを付け、[次へ]をクリックします。
	- **5.** [インストール]をクリックします。
- 5. C:¥Windows¥System32からC:¥Windows¥SysWOW64に次のファイルをコピー します。
	- lpr.exe lprhelp.dll lprmon.dll lprmonui.dll

## <span id="page-23-0"></span>恒久ライセンスをインストールする

TotalFlow Production Managerインストーラーで体験版ライセンスとしてインストールしま す。体験版ライセンスではTotalFlow Production Managerを60日間体験できます。体験版ラ イセンスの期限が切れてからTotalFlow Production Managerを継続して使用するには、恒久 ライセンスをインストールします。

<span id="page-23-1"></span>TotalFlow Production Managerのインストールが完了するとすぐに恒久ライセンスをインス トールできます。体験版ライセンスの有効期限が切れるまで待つ必要はありません。

TotalFlow Production Manager恒久ライセンスをインストールするには、リコーから受信し た資格ID(EID)が記載されているメールが必要です。

以下の追加ライセンスを同梱してTotalFlow Production Managerを購入できます。

拡張ワークフロー

プリフライト、他のデータストリームからPDFへの変換など、詳細アクティビティー を使用できます。このオプションは体験版にも含まれます。

強化プリフライトコンポーネント

カスタムプリフライトプロファイルとアクションリストを使用できます。

高度な面付け

複雑なレイアウト、バーコード、マーク、バナーシートを含む出力ファイルを作成で きます。このオプションは体験版にも含まれます。

TotalFlow Production Managerのいずれかのバージョンを選択した場合、それぞれのライセ ンスキーを購入する必要があります。

☆重要

- **1.** 追加のコンポーネントを購入する場合は、最大15台までTotalFlow Production Manager で使用するプリンター数を増やすことができます。
- **2.** 強化プリフライトコンポーネントが実装されたTotalFlow Production Managerをインス トールする前に、基本プリフライトコンポーネントを実装するTotalFlow Production Manager を使用していた場合は、ブラウザーのキャッシュを消去してください。最新 バージョンのグラフィックインターフェースが正しく表示されるように行ってくださ い。

TotalFlow Production Managerをインストールしたコンピューターで、以下の操作を行いま す。

- 1. Windowsのツールバーで、 [スタート] をクリックし、 [すべてのプログラム] か ら[RICOH TotalFlow Production Manager]をクリックします。
- 2. [License Manager]を右クリックし、 [管理者として実行]をクリックします。 ライセンスアプリケーションが表示されます。
- 3. 「ヘルプ】をクリックします。 デフォルトのブラウザーが開き、ライセンスキーの生成に関する説明が記載された ライセンスアプリケーションヘルプページが表示されます。

4 補足

Microsoft Edgeがデフォルトのブラウザーとして設定され、ビルトインの管理者アカ ウントでログオンしている場合は、エラーが発生します。別のブラウザーをデフォ ルトとして設定するか、別の管理者権限のあるアカウントを使用してください。

4. ライセンスアプリケーションのヘルプの指示に従います。

4 補足

TotalFlow Prroduction Managerのライセンスを削除または転送する場合は、プリン ターコネクターのインストールフォルダーにあるライセンスの取り消しと転送に関 する説明書をお読みください。通常、この説明書はC:¥Program Files¥RICOH ¥Printer Connector¥docsに保存されます。

# <span id="page-24-0"></span>上位バージョンにアップグレードする

TotalFlow Production Managerがインストールされている場合は、既存のソフトウェアをア ンインストールせずに上位のバージョンにアップグレードできます。

<span id="page-24-1"></span>TotalFlow Production Managerの上位バージョンをインストールするには、TotalFlow Production Managerインストールメディアが必要です。

TotalFlow Production Managerのアップグレードが完了するとすぐに恒久ライセンスをイン ストールできます。体験版ライセンスの有効期限が切れるまで待つ必要はありません。

#### ☆重要

- TotalFlow Production Managerを4.3にアップグレードするときに、現在使用中のバー ジョンが3.1より古い場合は、最初に3.1にアップグレードしてから4.3にアップグレー ドします。
- 新しいオペレーティングシステムに移行し、現在使用中のバージョンが3.1より古い場 合は、最初に3.1にアップグレードしてから4.3にアップグレードします。「新しいオペ レーティングシステムへの移行」セクションの手順に従います。

TotalFlow Production Managerをインストールしたコンピューターで、以下の操作を行いま す。

- 1. Windowsに管理者権限を持つユーザーとしてログインします。
- 2. TotalFlow Production Managerのインストールメディアをドライブに挿入します。 自動でインストールが開始されます。開始しない場合は、DVDルートディレクト リーのsetupTFPM\_64.exeを起動します。
- 3. TotalFlow Production Managerの起動画面が表示されます。

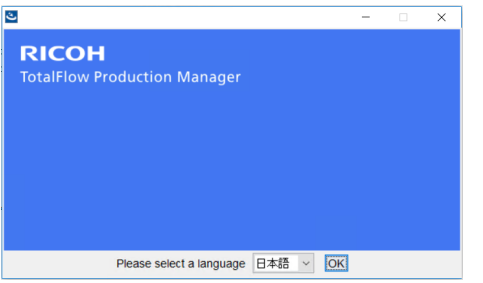

- 4. インストーラーの言語を選択し、[OK]をクリックします。 概要のダイアログが表示されます。
- 5. 「インストール】をクリックします。

インストーラーはシステムに前提条件プログラムがインストールされていることを 確認します。これには数分かかる場合があります。

[使用許諾契約]ダイアログが表示されます。

- 6. [使用許諾契約]ダイアログで、以下の操作を行います。
	- **1.** 使用許諾契約書を読みます。
	- **2.** [使用許諾契約書の条項に同意する]をクリックします。
	- **3.** [次へ]をクリックします。
- 7. [データのバックアップ]ダイアログで、[はい]を選択します。 [バックアップ用フォルダー]パネルが表示されます。バックアップデータのアーカイ ブを保存するディレクトリーを選択または入力し、[次へ]をクリックします。

●重要

いずれかの理由でアップグレード処理が失敗した場合は、移行スクリプト migrateReload.batを使用し、データをリストアします。スクリプトを実行するに は、P. 25 「 [新しいオペレーティングシステムに移行する」](#page-26-0)の手順に従います。

データを正常にリストアするには、TotalFlow Production Managerのクリーンインス トールでスクリプトを実行します。

8. 旧バージョンのTotalFlow Production Managerがインストールされていることと、新 バージョンをインストールするかどうかの確認画面が表示されます。[はい]をク リックします。

TotalFlow Production Managerの新しいバージョンがインストールされ、アクティブ 化されます。

- 9. インストール中に [Windowsセキュリティーの警告] ダイアログが表示された場合 は、[ブロックの解除]をクリックします。
- 10. [次へ]をクリックします。

[インストール完了]ダイアログが表示されます。

11. [完了]をクリックします。

少補足

- **1.** 新しいインストールまたはアップグレード前に毎回ブラウザーのキャッシュを消去す ることを推奨します。
- **2.** 32ビット版オペレーティングシステムには64ビット版をインストールできません。

## <span id="page-26-0"></span>新しいオペレーティングシステムに移行する

オペレーティングシステムを変更する場合は、現在のコンピューターにデータをバック アップし、新しいコンピューターで復旧できます。32ビットのオペレーティングシステム から64ビットのオペレーティングシステムに任意のデータをリストアもできます。

☆重要

- 以下の移行手順を必ずお読みください。手順に従わない場合は、処理中に重要なデー タが失われる可能性があります。
- 現在のTotalFlow Production Managerが3.1以前のバージョンである場合は、3.1にアップ グレードします。
- 言語表示を最適化するには、フォントをMS ゴシックに設定します。フォント変更につ いては、「データをバックアップする」の手順2を参照してください。

移行方法を実行する前に、以下の操作を行います。

- **1.** TotalFlow Production Manager 4.2のバージョンを移行先のコンピューターにインストー ルします。移行が完了する前に、新しくインストールしたシステムでアクションを実 行しないでください。
- **2.** 移行先のコンピューターのTFPMインストールフォルダー¥binフォルダーから現在のコ ンピューターに以下のファイルをコピーします。
	- migrateData.plとmigrateUnload.bat: 任意の場所にコピーできます。
	- getLocaleMsg.pl:TFPM\_INSTALL\_FOLDER¥binにコピーしてください。この ファイルの旧バージョンに上書きするかどうかを確認するメッセージが表示されま す。はいをクリックします。

この製品のインストールパッケージのscriptsディレクトリーに移行スクリプトがありま す。

データを新しいオペレーティングシステムに移行するには、以下の操作を行います。

- 1. 現在のコンピューターで、以下の方法でデータをバックアップします。
	- **1.** Windowsに管理者権限を持つユーザーとしてログインします。
	- 2. migrateUnload.batファイルを右クリックし、 [管理者として実行] をクリック します。
	- **3.** スクリプトによって生成されたmigrateData.zipファイルを移行先のコンピュー ターからアクセスできる場所に保存します。
- 2. 現在のコンピューターのライセンスを取り消します。ライセンスを取り消すには、 サービス担当者に連絡してください。
- 3. 移行先のコンピューターで、以下の方法でデータをリストアします。
	- **1.** Windowsに管理者権限を持つユーザーとしてログインします。
	- **2.** バックアップ手順中に生成されたmigrateData.zipをTFPMのインストールフォル ダー¥binフォルダーにコピーします。
	- **3.** migrateReload.batを右クリックし、[管理者として実行]をクリックします。
- 4. 移行が完了した後に、コンピューターを再起動します。
- 5. 移行先のコンピューターで、ライセンスアプリケーションを実行します。詳しく は、P. 22 「 [恒久ライセンスをインストールする」を](#page-23-0)参照してください。

4 補足

- **1.** サーバーを停止できません。手動で停止してください。というメッセージが表示され た場合は、.batスクリプトで開いたコマンドプロンプトで、RICOH TotalFlow PMサービ スに移動し、手動で停止します。その後に、スクリプトを再実行します。
- **2.** 対応する移行については、TotalFlow Production ManagerのReadmeファイルを参照して ください。
- **3.** TotalFlow Production Managerがすでにインストールされているコンピューターを Windows 10にオペレーティングシステムを更新した場合は、更新が完了したらコン ピューターを再起動し、TotalFlow Production Managerにログインしてください。
- <span id="page-28-0"></span>•[クライアントコンピューターを設定する](#page-28-1)
- •TotalFlow Production Manager[にログインする](#page-32-0)
- •TotalFlow [Production](#page-34-0) Managerを開始/停止する
- •TotalFlow [Production](#page-34-1) Managerを設定する
- •TotalFlow Production Manager サーバーで HTTPS [接続を有効にする](#page-36-0)
- •TotalFlow Production Manager [をアンインストールする](#page-37-0)
- •[データをリストアする](#page-38-0)

## <span id="page-28-1"></span>クライアントコンピューターを設定する

ネットワークに接続したWindowsコンピューターからTotalFlow Production Managerの操作 画面にアクセスできます。各システムでWebブラウザーをインストールして設定してくだ さい。TotalFlow Production Managerをインストールしたシステムで画面にアクセスする場 合もブラウザーをインストールしてください。TotalFlow Production Managerをインストー ルするコンピューターにデフォルトのブラウザーを設定していることを確認してくださ い。

[3](#page-28-0)

<span id="page-28-3"></span>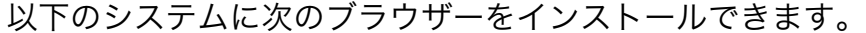

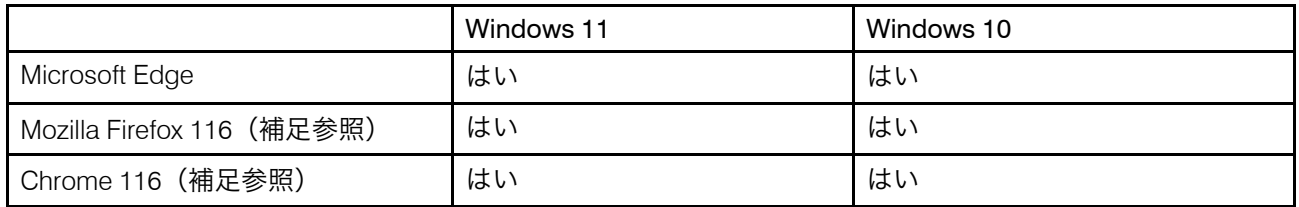

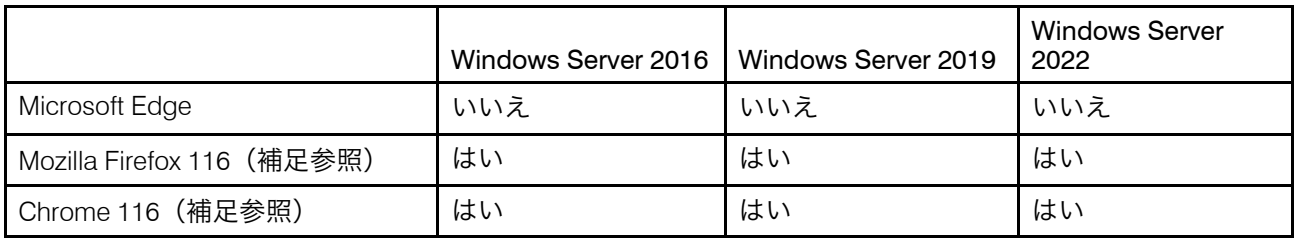

### 4 補足

ブラウザーはTotalFlow Production Manager 4.3.7でテストされた最新バージョンですが、 以降のバージョンも使用できます。

### <span id="page-28-2"></span>Mozilla Firefoxを設定する

Mozilla FirefoxでTotalFlow Production Managerにアクセスするには、ブラウザーを設定して ください。

#### <span id="page-28-4"></span>4 補足

この手順では、Windows 11でMozilla Firefox 116を設定する方法を説明します。Firefoxまた はWindowsのバージョンによって内容は多少異なります。

Mozilla Firefoxを設定するには、以下の操作を行います。

- 1. [Firefox]を開きます。
- 2. 次のコマンドをアドレスバーに入力します。

### about:config

- 3. [Enter]を押します。 警告メッセージが表示されます。
- 4. [リスクを承認して続行]をクリックします。

[詳細設定]ページが表示されます。

- 5. 検索バーに「javascript.enabled」と入力します。
- 6. [javascript.enabled]の値が[true]であることを確認します。
- 7. TotalFlow Production Managerの操作画面で使用する言語を変更するには、以下の操 作を行います。
	- **1.** 右上の[アプリケーションを開く]メニューアイコンをクリックし、メニューか ら[設定]を選択します。
	- **2.** [全般]ページで、言語と表示 → 言語まで下にスクロールします。
	- **3.** [ページを表示する優先言語を選択]の横の[選択]ボタンをクリックします。 「ウェブページの言語設定】ダイアログが表示されます。
	- **4.** 目的の言語がリストにない場合は、[追加する言語を選択]をクリックし、言語 を選択して、[追加]をクリックします。
	- 5. 任意の言語を選択し、言語がリストの1番上に移動するまで [上へ] をクリック します。

TotalFlow Production Managerは次の言語に対応しています。

- オランダ語
- 英語
- フランス語
- ドイツ語
- イタリア語
- 日本語
- スペイン語

●補足

- 未対応の言語をブラウザーの言語に設定した場合は、TotalFlow Production Managerはデフォルトの英語になります。
- 英語(英国)[en-GB]や英語(米国)[en-US]のように同じ言語で複数の ロケールがある場合は、どれを選択しても問題ありません。
- **6.** [OK]をクリックします。
- 8. [プライバシーとセキュリティ]ページで、[履歴]まで下にスクロールします。
- 9. 「Firefox に]の横にある矢印をクリックし、「記憶させる履歴を詳細設定する]を 選択します。
- 10. オプションリストで「表示したページとダウンロードの履歴を残す]を選択しま す。

### <span id="page-30-0"></span>Google Chromeを設定する

Google ChromeでTotalFlow Production Managerにアクセスするには、ブラウザーを設定し てください。

<span id="page-30-1"></span>4 補足

ここでは、Windows 11でGoogle Chrome 116を設定する方法を説明します。Windowsまた はChromeのバージョンによって内容は多少異なります。

Google Chromeを設定するには、以下の操作を行います。

- 1. 『をクリックし、「設定】をクリックします。 [設定]ページが表示されます。
- 2. 「プライバシーとセキュリティ]タブを開きます。
- 3. [サードパーティーCookie]をクリックします。
- 4. [サードパーティ Cookie の試用が許可されます]まで下にスクロールし、[追加] をクリックします。
- 5. http://hostname:15080/TFPMと入力します。
- 6. [プライバシーとセキュリティ]タブに戻り、 [サイト設定]をクリックします。
- 7. [JavaScript]をクリックし、[サイトが JavaScript を使用できるようにする]を選 択します。
- 8. TotalFlow Production Managerの操作画面で使用する言語を変更するには、以下の操 作を行います。
	- **1.** [設定]ページで、[言語]タブを開きます。 [優先言語]ダイアログが表示されます。
	- **2.** [言語の追加]をクリックします。
	- **3.** リストから使用する言語を選択し、[追加]をクリックします。 TotalFlow Production Managerは次の言語に対応しています。
		- オランダ語
		- 英語
		- フランス語
		- ドイツ語
		- イタリア語
		- 日本語
		- スペイン語

→補足

- 未対応の言語をブラウザーの言語に設定した場合は、TotalFlow Production Managerはデフォルトの英語になります。
- 英語(英国と米国)のように同じ言語で複数のロケールがある場合は、どれ を選択しても問題ありません。

追加した言語は、[優先言語]リストに表示されます。

- **4.** 任意の言語を選択し、 をクリックします。
- **5.** [Google Chromeをこの言語で表示]オプションを選択し、[再起動]をクリッ クします。

### <span id="page-31-0"></span>Microsoft Edgeを設定する

Microsoft EdgeでTotalFlow Production Managerにアクセスするには、ブラウザーを設定し てください。

<span id="page-31-1"></span>小補足

この手順では、Windows11でMicrosoft Edgeを設定する方法を説明します。Windowsまた はEdgeのバージョンによって内容は多少異なります。

Microsoft Edgeを設定するには、以下の操作を行います。

- 1. いた。設定とその他アイコン、「設定】の順にクリックします。
- 2. ページ左上の設定メニューアイコン ≡ をクリックします。
- 3. [Cookie とサイトのアクセス許可]を選択します。
- 4. 「保存されたCookieとデータ】の下にある「Cookieとサイトデータの管理と削除】 をクリックします。
- 5. [許可]セクションで、[追加]をクリックします。 「サイトの追加】ダイアログが開きます。
- 6. http://hostname:15080/TFPMと入力します。
- 7. このサイトにサードパーティーのCookieを含めるオプションを選択します。
- 8. [追加]をクリックします。
- 9. TotalFlow Production Managerの操作画面で使用する言語を変更するには、以下の操 作を行います。
	- **1. ページ左上の設定メニューアイコン ≡ をクリックします。**
	- **2.** [言語]タブを選択します。 [優先する言語]ダイアログが表示されます。
	- **3.** [言語の追加]をクリックします。
	- **4.** リストから使用する言語を選択し、[追加]をクリックします。 TotalFlow Production Managerは次の言語に対応しています。

30

- オランダ語
- 英語
- フランス語
- ドイツ語
- イタリア語
- 日本語
- スペイン語

4 補足

- 未対応の言語をブラウザーの言語に設定した場合は、TotalFlow Production Managerはデフォルトの英語になります。
- 英語(英国と米国)のように同じ言語で複数のロケールがある場合は、どれ を選択しても問題ありません。

追加した言語は、[優先する言語]リストに表示されます。

- **5.** 任意の言語を選択し、 をクリックします。
- **6.** [この言語でMicrosoft Edgeを表示]オプションを選択し、[再起動]をクリッ クします。

### <span id="page-32-0"></span>TotalFlow Production Managerにログインする

TotalFlow Production Managerにログインするには、以下の操作を行います。

- <span id="page-32-1"></span>1. ブラウザーウィンドウを開きます。
- 2. ブラウザーのアドレスバーに、以下のURLを入力します。hostnameはTotalFlow Production Managerがインストールされているコンピューターのホスト名またはIPア ドレスです。

http://hostname:15080/TFPM

3. ブラウザーの情報バーにセキュリティメッセージが表示された場合は、情報バーを 閉じて続行します。

TotalFlow Production Managerのログインダイアログが表示されます。

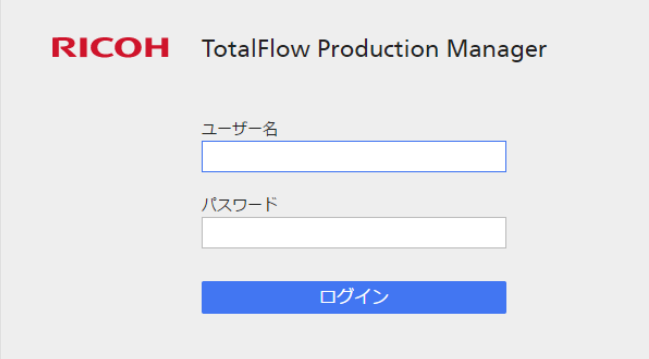

4. [ユーザー名]フィールドにユーザー名を入力します。

TotalFlow Production Managerから提供されるユーザー名はAdminです。ユーザー名 は大文字と小文字が区別されます。

- 5. [パスワード]フィールドにパスワードを入力します。 Adminユーザーのパスワードはpasswordがデフォルト値です。パスワードは大文字 と小文字が区別されます。
- 6. [ログイン]をクリックします。
- 7. TotalFlow Production Managerに初回にログインする場合やパスワードの有効期限が 切れている場合は、次の手順でパスワードを変更します。

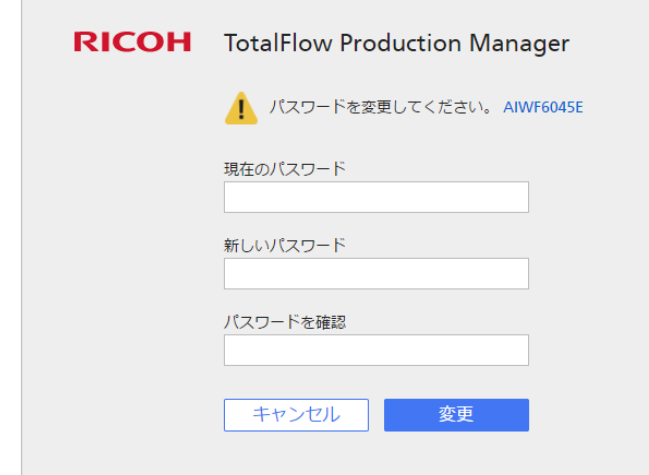

- **1.** [現在のパスワード]フィールドに古いパスワードを入力します。
- **2.** 新しいパスワードを[新しいパスワード]フィールドと[パスワードを確認]フィー ルドに入力します。

パスワードの入力範囲は8~32バイト以内です。大文字と小文字が区別されま す。次の文字は使用できません。

- '(アポストロフィー)
- <(小なり記号)
- =(等号記号)
- >(大なり記号)
- `(アクサングラーブ)
- |(バーティカルバー)
- $\sim$  (チルダ)
- \${(ドル記号と左中括弧)
	- [DEL](削除キー)

印刷不可能な文字

**3.** [変更]をクリックします。

# <span id="page-34-0"></span>TotalFlow Production Managerを開始/停止する

TotalFlow Production ManagerはWindowsサービスとして実行します。インストールされた ときとWindowsを起動するたびに自動的に開始されます。TotalFlow Production Managerを 停止して再起動する場合は、Windowsの[サービス]ダイアログで行います。

### <span id="page-34-2"></span>4 補足

• TotalFlow Production Managerを停止または再起動する前に、TotalFlow Production Managerの操作画面を終了する必要はありません。

TotalFlow Production Managerを停止と再起動するには、以下の操作を行います。

- 1. 「コントロールパネル】に移動します。
- 2. [コントロールパネル]の表示を [大きいアイコン]または [小さいアイコン]に 設定します。
- 3. 「管理ツール】をダブルクリックします。 [管理ツール]フォルダーが表示されます。
- 4. [サービス]をダブルクリックします。
	- 「サービス]ダイアログが表示されます。
- 5. [拡張]タブをクリックします。
- 6. サービスのリストで[RICOH TotalFlow Production Manager]を選択します。 TotalFlow Production Managerで実行できるアクションが表示されます。
- 7. 以下のいずれかを行います。
	- TotalFlow Production Managerを停止するには、[サービスの停止]をクリックし ます。
	- TotalFlow Production Managerを再起動するには、「再起動】をクリックします。

## <span id="page-34-1"></span>TotalFlow Production Managerを設定する

TotalFlow Production Managerにログイン後に、設定してください。このトピックでは、設 定プロセスの概要を説明します。基本設定の方法は、TotalFlow Production Manager クイックスタートガイドを参照してください。設定については、TotalFlow Production Managerユーザーガイドを参照してください。

<span id="page-34-3"></span>TotalFlow Production Managerを使用するには、ワークフローとプリンターが必要です。

ワークフローは受信したジョブをTotalFlow Production Managerプリンターに送信します。 ワークフローは、以下のジョブ送信方法でジョブを受信します。

### [TotalFlowアプリケーション]

次のプログラムからTotalFlow Production Managerのワークフローにジョブを送信でき ます。

- RICOH TotalFlow Prep
- RICOH TotalFlow Production Manager Job Submission
- RICOH TotalFlow PM PDF Print Driver

[ホットフォルダー]

ワークフローのホットフォルダーとしてフォルダーを指定できます。ファイルコピー やFTPを使用し、ホットフォルダーに印刷ファイルをコピーできます。

[LPD]

LPDプロトコルを使用し、ワークフローに印刷ファイルを送信できます。

#### MarcomCentral Web to Printシステム

MarcomCentral接続を使用して注文を作成できます。TotalFlow Production Managerは、 接続したMarcomCentralストアから注文を自動的に受け取り、要求通りに注文を処理 し、状況更新、配送伝票、請求書、決済を作成します。

TotalFlow Production Managerのプリンター機器を表すプリンターを作成します。プリン ターはワークフローから受信したジョブをプリンター機器に送信します。プリンター機器 を表すために作成するプリンター種類は処理能力によって異なります。

プリンター機器を示すためにTotalFlow Production Managerに作成するプリンターの種類は 機器の処理能力によって異なります。

ジョブチケットプリンター

ジョブチケットプリンターはジョブチケットに対応するプリンター機器に関連付けら れます。ジョブチケットプリンターに割り当てたジョブのジョブチケットを編集する と、ジョブオプションを指定できます。

ジョブチケットプリンターに関連付けたTotalFlow Production Managerワークフローで は次のプログラムからジョブを受信できます。

- RICOH TotalFlow Production Manager Job Submission
- RICOH TotalFlow Prep
- RICOH TotalFlow PM PDF Print Driver
- MarcomCentral Web to Printシステムのような外部オンラインアプリケーション

ホットフォルダー、またはラインプリンターデーモン(LPD)プロトコルを使用する印刷 コマンドからもジョブを受信できます。ジョブチケットプリンターはプリンター機器 と直接通信し、印刷中のジョブの状況を取得できます。

パススループリンター

パススループリンターはPCL、PostScript、PDFなどのさまざまな形式のジョブを印刷 する機器に関連付けできます。パススループリンターに割り当てられたジョブには ジョブチケットがありません。パススループリンターに関連付けられたTotalFlow Production Managerワークフローは、ホットフォルダーやLPDプロトコルを使用する印 刷コマンドからジョブを受信できます。パススループリンターはジョブ状況をレポー トできません。

パススループリンターはRICOH TotalFlow Production Manager Job Submissionからジョ ブを受信できます。

以下の図は、ワークフローからTotalFlow Production Managerプリンター、プリンター機器 の順に送信されるジョブフローを説明しています。

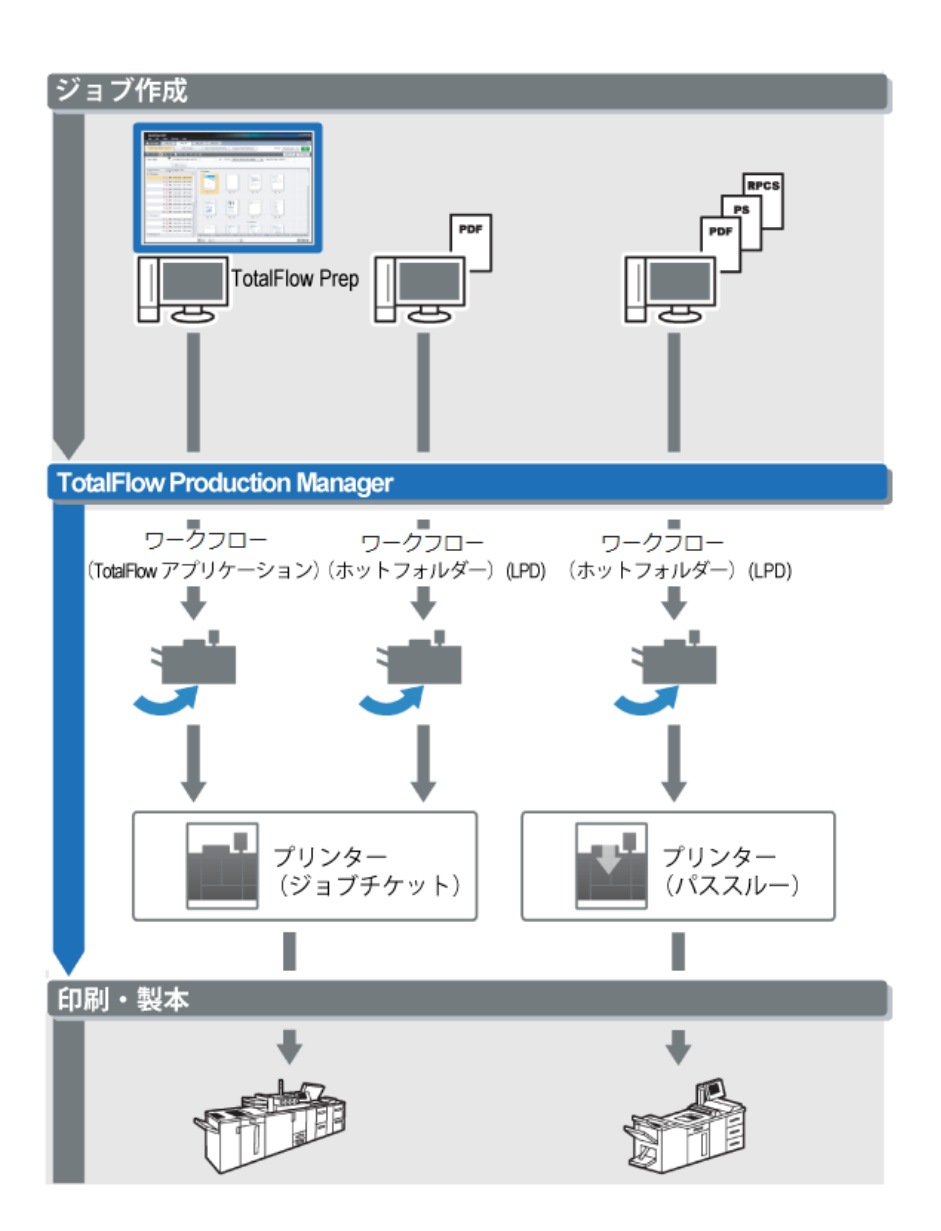

簡単な設定を作成してテストするには、以下の操作を行います。

- **1.** 出力プリンター機器を表すプリンターを設定します。
- **2.** ジョブ送信方法が使用できるようにワークフローを設定します。
- **3.** プリンターにワークフローを関連付けます。
- **4.** 適切なジョブ送信方法でワークフローにジョブを送信します。
- **5.** プリンター機器の出力を確認します。

### <span id="page-36-0"></span>TotalFlow Production Manager サーバーで HTTPS 接 続を有効にする

TotalFlow Production Managerでトランスポートレイヤーセキュリティー(TLS)をアク ティベートし、既存のデジタル証明書にリンクできます。

TLSを有効にするには、以下の手順に従います。

- 1. 管理者権限を持つユーザーとして、TotalFlow Production Managerサーバーにログイ ンします。
- 2. インストールパッケージでhttps.batファイルを確認します。
- 3. https.batを右クリックして[管理者として実行]を選択します。
- 4. 指示に従って設定を完了します。
- 5. TotalFlow Production Manager Windowsサービスを再起動します。

### <span id="page-37-0"></span>TotalFlow Production Manager をアンインストールす る

TotalFlow Production Managerをアンインストールするには、Windowsの[プログラムと機 能]ユーティリティーを使用します。

<span id="page-37-1"></span>TotalFlow Production Manager をアンインストールするには、次の手順に従います。

- 1. Windowsにローカルの管理者権限を持つユーザーとしてログインします。
- 2. 「コントロールパネル】に移動します。
- 3. 「コントロールパネル]の表示を「大きいアイコン]または「クラシック表示]に 設定します。
- 4. [プログラムと機能]をダブルクリックします。 「プログラムと機能]ダイアログが表示されます。
- 5. [RICOH TotalFlow Production Manager]を選択し、[アンインストール/変更]をク リックします。

TotalFlow Production Managerの起動画面が表示後、[データのバックアップ]ダイアロ グが表示されます。

- 6. 以下のいずれかを行います。
	- TotalFlow Production Managerをバックアップします。
		- **1.** [はい]を選択し、[次へ]をクリックします。 [ジョブをバックアップ]ダイアログが表示されます。
		- **2.** バックアップファイルにジョブを含めるには[はい]、除外するには[いいえ]を 選択し、[次へ]をクリックします。 [バックアップ用フォルダー]ダイアログが表示されます。
		- **3.** [選択]をクリックします。バックアップファイルを保存するフォルダーを 選択し、 [OK] をクリックします。任意のフォルダーを選択できます。イン ストールドライブ:¥インストールフォルダー¥binを推奨します。
		- **4.** [次へ]をクリックします。 バックアップファイルが作成されます。デフォルトのファイル名はaiwbackupYYYYMMDDhhmm.zipです。
	- バックアップせずにアンインストールするには、[いいえ]を選択し、[次へ]を クリックします。

[TotalFlow Production Managerのアンインストール]ダイアログが表示されます。

7. 「アンインストール】をクリックします。

[アンインストール完了]ダイアログが表示されます。

- 8. Windowsを再起動します。
	- Windowsをすぐに再起動するには、[今すぐ再起動する]を選択します。
	- Windowsをあとで再起動するには、[後で再起動する]を選択します。
- 9. [完了]をクリックします。

### 少補足

再起動した後に、アンインストールの処理中に追加の操作が実行されます。コン ピューターは停止しないでください。

# <span id="page-38-0"></span>データをリストアする

aiwbackupプログラムを使用してTotalFlow Production Managerをバックアップした場合 は、TotalFlow Production Managerインストーラーでaiwrestoreプログラムまたはリストア 手順を使用すると、バックアップのアーカイブで保存した設定に戻ります。

#### <span id="page-38-1"></span>●重要

- TotalFlow Production Managerのプログラムでバックアップしたデータは別のバージョ ンではリストアできません。
- aiwrestoreプログラムはTotalFlow Production Managerを自動で停止します。別のリス トアプログラムを使用する場合は、はじめにTotalFlow Production Managerを停止して ください。
- TotalFlow Production Managerの体験版または基本バージョンでデータをリストアする 場合は、このバージョンで許可されている最大のプリンター台数を超過しないように してください。プリンター台数を超過する場合は、プリンターはリストアされても、 有効にすることができません。

TotalFlow Production Managerデータをリストアするには、以下の操作を行います。

- 1. Windowsにローカルの管理者権限を持つユーザーとしてログインします。
- 2. TotalFlow Production Managerを再インストールします。
- 3. 言語表示を最適化するには、フォントをMS ゴシックに設定します。
	- **1.** コマンドプロンプトウィンドウを開きます。

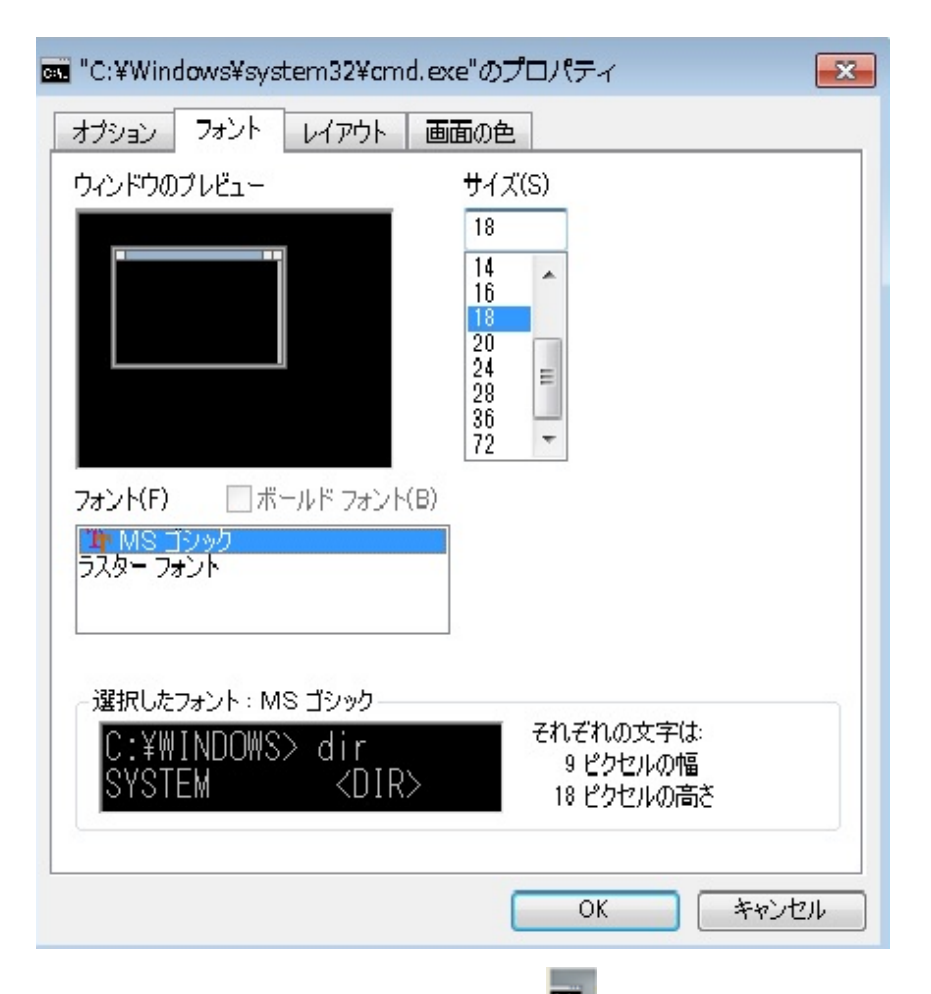

- 2. コマンドラインアイコン(<sup>1888</sup>)を右クリックし、「プロパティー]をクリック します。
- **3.** フォントダイアログで、MS ゴシックを選択し、デフォルトのフォントを変更し てから、[OK]をクリックして新しい設定を保存します。
- 4. 新しいコマンドプロンプトウィンドウを開きます。

コマンドプロンプトのアイコンを右クリックし、 [管理者として実行] をクリック します。

- 5. 目的に応じて、次のコマンドから1つ入力します。
	- システムデータ、制御ファイル、ジョブ、入力ファイル、ジョブファイル(入力 ファイルのコピーなどのジョブ情報を含むスプールディレクトリーのファイル) をリストアするには、次のコマンドを入力します。

installation drive:\\installation folder\\bin\aiwrestore.bat

- バックアップデータのデフォルトの保存先はインストールドライブ:¥インストー ルフォルダー¥bin¥migrateData.zipです。
- ジョブやジョブファイル以外のシステムデータ、制御ファイルなどをリストアす るには、次のコマンドを入力します。

installation\_drive:¥installation\_folder¥bin¥aiwrestore.bat -r

☆重要

TotalFlow Production Managerをバックアップしたときに-rオプションを使用した 場合は、システムをリストアするときにも使用してください。

- aiwbackupでは、-rオプションはジョブまたはジョブファイルを保存しませ ん。
- aiwrestoreでは、-rオプションはジョブをリストアしません。
- データをリストアするアーカイブ名とリストア先を指定するには、以下の操作を 行います。

inatallation drive:¥installation folder¥bin¥aiwrestore.bat -r -f / drive\_name:¥folder\_name¥archive\_name.zip

[3](#page-28-0)

-fオプションは、リストアされたデータを含むアーカイブの名前と場所を指定しま す。

確認メッセージが表示されます。

6. リストアを続行するには、Enterを押します。

リストアが完了した後に、リストアの成功メッセージが表示されます。

# <span id="page-42-0"></span>4. ドライバーをインストールして設定する

•TotalFlow PM PDF Print Driver[をインストールして設定する](#page-42-1)

•TotalFlow PM PDF Print Driver [をアンインストールする](#page-48-0)

## <span id="page-42-1"></span>TotalFlow PM PDF Print Driverをインストールして設 定する

TotalFlow PM PDF Print Driverを使用すると、WindowsまたはMacオペレーティングシステ ムからTotalFlow Production Managerにジョブを送信できます。各システムでTotalFlow PM PDF Print Driverをインストールして設定してください。

<span id="page-42-4"></span>対応ブラウザーのTotalFlow Production Managerの操作画面からTotalFlow PM PDF Print Driverをダウンロードできます。また、TotalFlow Production Managerインストールパッ ケージからTotalFlow PM PDF Print Driverアプリケーション実行ファイルを実行できます。

TotalFlow PM PDF Print DriverはTotalFlow Production Managerに対応するバージョンのオペ レーティングシステムにインストールできます。

### ☆重要

- 必ずTotalFlow Production Managerパッケージに同梱されているTotalFlow PM PDF Print Driverバージョンを使用してください。
- TotalFlow PM PDF Print Driver はHTTPSでは実行されません。HTTPSで実行するように TotalFlow Production Managerサーバーを設定した場合、TotalFlow PM PDF Print Driverを 使用する際に同じツールを使用してHTTPに戻します。

### <span id="page-42-2"></span>Mac OS XでTotalFlow PM PDF Print Driverをインストールして設定する

<span id="page-42-3"></span>TotalFlow PM PDF Print Driverをインストールするには、OS X Mavericks (v10.9)以上が必要 です。また、インストールするシステムの管理者権限が必要です。

以下の手順で、TotalFlow Production Manager画面からTotalFlow PM PDF Print Driverをイン ストールします。

- 1. 管理者としてMac OSにログインします。
- 2. 対応ブラウザーでTotalFlow Production Managerを開きます。
- 3. メニューバーの右側で「管理者ツール]アイコン(■)をクリックします。

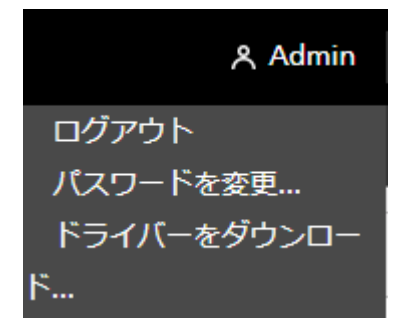

- 4. 表示されたオプションのリストで、[ドライバーのダウンロード...]を選択します。
- 5. ドライバーアーカイブをコンピューターに保存します。
- 6. ダウンロード → RICOHに移動し、TotalFlow PM PDF Print Driverアイコンを右クリッ クします。
- 7. 表示されるメニューで[開く]を選択します。 インストーラーが起動します。
- 8. インストーラーの実行手順に従います。
- 9. インストーラーの言語を選択し、[OK]をクリックします。 [概要]ダイアログが表示されます。
- 10. 「次へ】をクリックします。
- 11. [使用許諾契約]ダイアログで、以下の操作を行います。
	- **1.** 使用許諾契約書を読みます。
	- **2.** [使用許諾契約の条項に同意します]をクリックします。
	- **3.** [次へ]をクリックします。
- 12. [ユーザーと会社]ダイアログで、以下の操作を行います。
	- **1.** [ユーザー名]フィールドに名前を入力します。
	- **2.** [会社名]フィールドに会社名を入力します。
	- **3.** [次へ]をクリックします。
- 13. [サーバーIP/ホスト名を設定]ダイアログで、ジョブの送信先にするTotalFlow Production ManagerサーバーのIPアドレスまたはホスト名を入力します。
- 14. [プリインストールサマリー]の情報を確認し、 [インストール]をクリックしま す。

TotalFlow PM PDF Print Driverがインストールされます。

ジョブの送信先にするTotalFlow Production ManagerサーバーのIPアドレスまたはホスト名 アドレスを変更するには、以下の操作を行います。

- **1.** [アプリケーション]フォルダーに移動します。
- **2.** TotalFlow PM PDF Print DriverのIPアドレスを変更するアプリケーションを開きます。
- **3.** [設定]タブの[サーバーの変更]フィールドで新しいIP/ホスト名を入力します。

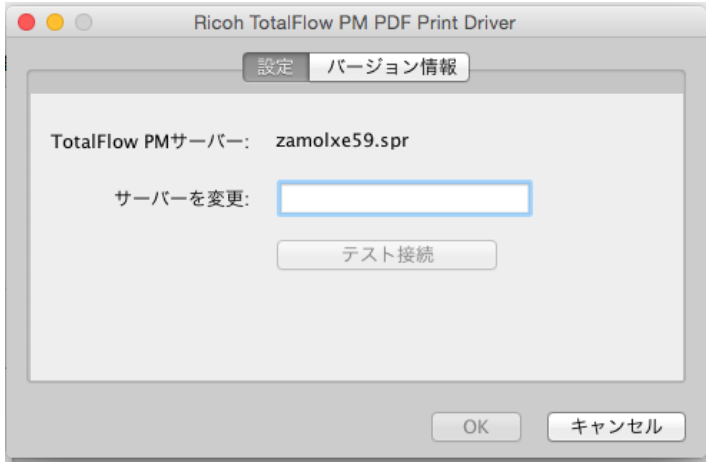

- **4.** 新しいサーバーへの接続が確立されていることを確認するには、[テスト接続]また は[OK]をクリックします。接続が有効である場合は、新しいIPアドレス/ホスト名が 保存されます。
- **5.** アプリケーションを終了するには、「キャンセル]をクリックします。

### ☆重要

管理者権限を持つユーザーのみがTotalFlow PM PDF Print Driverをインストールできます が、サーバーのIPアドレス/ホスト名はどのユーザーでも変更できます。

ユーザーがTotalFlow Production ManagerサーバーのIPアドレス/ホスト名を変更した場合 は、再度変更しないかぎり、TotalFlow PM PDF Print Driverのすべてのユーザーは新しい印 刷サーバーにジョブを送信します。

TotalFlow Production ManagerのインストールパッケージからTotalFlow PM PDF Print Driver をインストールするには、以下の操作を行います。

- **1.** TotalFlow Production Managerがインストールされているコンピューターで、TotalFlow Production Managerインストールパッケージを開きます。
- **2.** [ドライバー]フォルダーを開きます。
- **3.** 使用しているコンピューターにRICOH\_TotalFlow\_PM\_PDF\_Print\_Driver\_4\_x\_ x\_MacOSX.zipのアーカイブをコピーします。
- **4.** アーカイブファイルを抽出してドライバーインストールを実行します。

<span id="page-44-0"></span>WindowsでTotalFlow PM PDF Print Driverをインストールして設定する

<span id="page-44-1"></span>TotalFlow PM PDF Print Driverをインストールするには、Windowsの管理者権限が必要で す。

TotalFlow Production Manager画面からTotalFlow PM PDF Print Driverをインストールするに は、次の手順を実行します。

- 1. Windowsに管理者権限を持つユーザーとしてログインします。
- 2. 対応ブラウザーでTotalFlow Production Managerを開きます。
- 3. メニューバーの右側で「管理者ツール]アイコン(A)をクリックします。

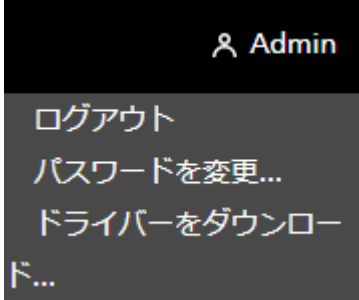

- 4. 表示されたオプションリストで、[ドライバーのダウンロード]を選択します。
- 5. ドライバーインストールファイルをコンピューターに保存します。
- 6. TotalFlow PM PDF Print Driverインストールファイルをダブルクリックします。 インストーラーが起動します。
- 7. インストーラーの実行手順に従います。
- 8. インストーラーの言語を選択し、[OK]をクリックします。

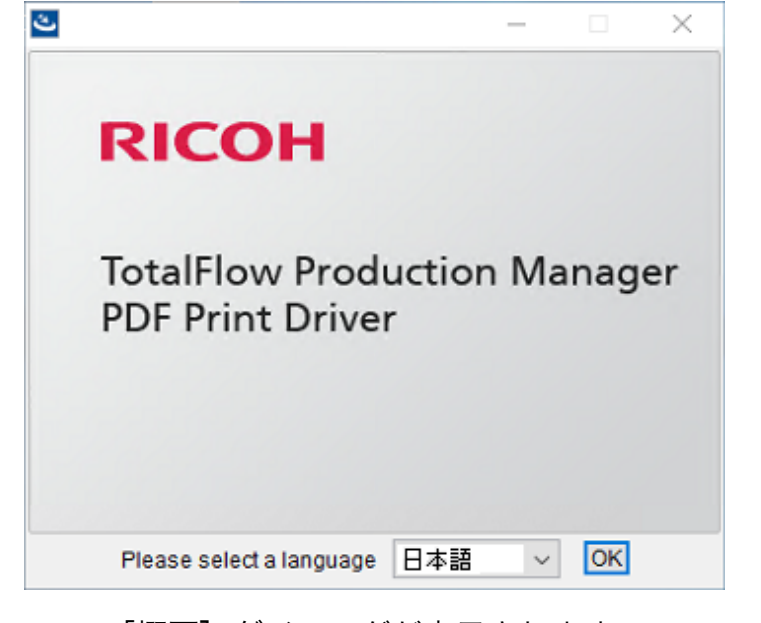

[概要]ダイアログが表示されます。

- 9. [次へ]をクリックします。
- 10. 「使用許諾契約]ダイアログで、以下の操作を行います。
	- **1.** 使用許諾契約書を読みます。
	- **2.** [使用許諾契約書の条項に同意する]をクリックします。
	- **3.** [次へ]をクリックします。
- 11. [インストールフォルダーの選択]ダイアログで、ドライバーのインストール先 フォルダーのフルパス名を入力します。
- 12. [次へ]をクリックします。
- 13. [プリンター名]ダイアログで、TotalFlow PM PDF Print Driverに関連付けたプリン ターの名前を入力します。
- 14. 「プリインストールサマリー】の情報を確認し、「インストール】をクリックしま す。
- 15. システムを再起動します。

TotalFlow PM PDF Print Driverがインストールされます。

- 16. ほかのユーザーが作業できるように新しく作成したプリンターを設定します。
	- **1.** Windowsのスタートメニューで、コントロールパネル → すべてのコントロール パネル項目 → デバイスとプリンターに移動します。
	- 2. 「プリンター]領域で作成したプリンターを右クリックし、表示されたオプショ ンリストで[プリンタープロパティー]を選択します。
	- **3.** [グループまたはユーザー名]で[すべてのユーザー]を選択するか、[追加] をクリックし、特定のユーザーに権限を付与します。
	- **4.** [権限]に付与する権限の[許可]にチェックを付けます。

**5.** [OK]をクリックします。

→補足

- **1.** ユーザーはTotalFlow PM PDF Print Driverのインストーラーを再実行して複数のプ リンターを作成できます。ほかのユーザーにジョブを送信したり、文書とプリン ターを管理できるようにするには、所有者が各権限を付与してください。
- **2.** 各ユーザーは[印刷環境設定]ダイアログウィンドウで独自の設定を指定してく ださい。一人のユーザーが設定した印刷環境設定によって、別のユーザーの設定 が変更されることはありません。

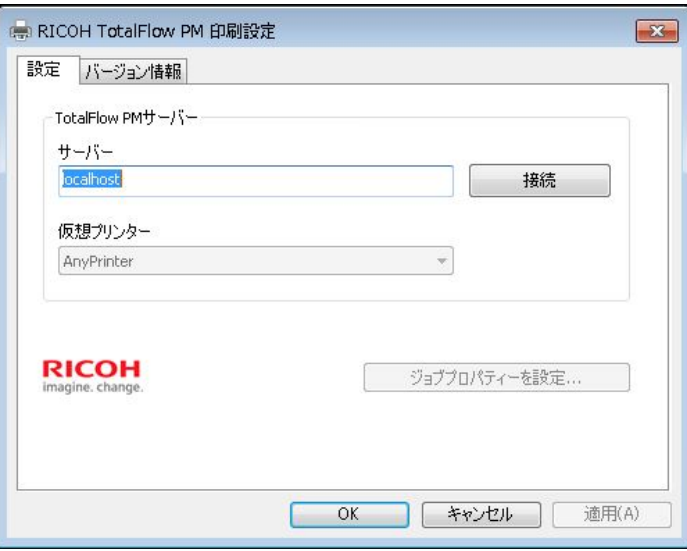

- 17. インストーラーをもう一度実行しなくても、同じドライバーを使用して任意で必要 数のみプリンターを追加できます。これを実行するには、以下の操作を行います。
	- **1.** Windowsのスタートページで、[プリンターとスキャナー]、[プリンターまた はスキャナーの追加]の順でクリックします。
	- **2.** [プリンターが一覧にない場合]をクリックします。
	- **3.** [ローカル プリンターまたはネットワーク プリンターを手動設定で追加する] を選択します。
	- **4.** [次へ]をクリックします。
	- **5.** [既存のポートを使用]を選択します。
	- **6.** [次へ]をクリックします。
	- **7.** [メーカー]領域で[リコー]を選択します。
	- **8.** 「プリンター】領域で「リコー】TotalFlow PM PDF Print Driverを選択します。
	- **9.** [次へ]をクリックします。
	- **10.** [現在インストールされているドライバを使う(推奨)]を選択します。
	- **11.** [次へ]をクリックします。
	- 12. 新しいプリンター名を入力し、「次へ]をクリックします。
	- **13.** 新しいプリンターがインストールされるまでウィザードの次のステップに従いま す。

### 少補足

上の手順では、Windows 10を説明しています。Windowsのバージョンによって内容 は多少異なります。

TotalFlow Production ManagerのインストールパッケージからTotalFlow PM PDF Print Driver をインストールするには、以下の操作を行います。

- **1.** TotalFlow Production Managerがインストールされているコンピューターで、TotalFlow Production Managerインストールパッケージを開きます。
- **2.** [ドライバー]フォルダーを開きます。
- **3.** RICOH\_TotalFlow\_PM\_PDF\_Print\_Driver\_4\_x\_x\_Windows\_x64またはRICOH\_ TotalFlow PM PDF Print Driver 4 x x Windows x86アーカイブをコン ピューターにコピーします。

4 補足

4 x xは現在のドライバーのバージョン番号です。

**4.** アーカイブファイルを抽出してドライバーインストールを実行します。

### TotalFlow PM PDF Print Driverを上位バージョンにアップグレードする

WindowsでTotalFlow PM PDF Print Driverがインストールされている場合は、既存のソフト ウェアをアンインストールせずに上位のバージョンにアップグレードできます。

<span id="page-47-0"></span>TotalFlow PM PDF Print Driverの上位バージョンをインストールするには、以下のオプショ ンから1つ選択します。

- TotalFlow Production Managerの画面からTotalFlow PM PDF Print Driverをダウンロードし ます。
- TotalFlow Production ManagerインストールパッケージからTotalFlow PM PDF Print Driver 実行ファイルを実行できます。

TotalFlow Production Managerの画面からTotalFlow PM PDF Print Driverの上位バージョンを インストールするには、TotalFlow PM PDF Print Driverをインストールしたコンピューター でこの手順を実行します。

- 1. Windowsに管理者権限を持つユーザーとしてログインします。
- 2. 対応ブラウザーでTotalFlow Production Managerを開きます。
- 3. メニューバーの右側で、「管理者ツール]アイコン(■)をクリックしします。

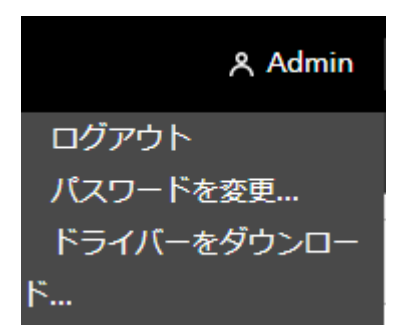

4. 表示されたオプションのリストで、[ドライバーのダウンロード...]を選択します。

旧バージョンのTotalFlow PM PDF Print Driverがインストールされていることと、新 バージョンをインストールするかどうかの確認画面が表示されます。

5. 「はい]をクリックします。

TotalFlow PM PDF Print Driverの新しいバージョンがインストールされてアクティベー トされます。以前のバージョンのすべての設定があります。

TotalFlow Production ManagerのインストールパッケージからTotalFlow PM PDF Print Driver の上位バージョンををインストールするには、以下の操作を行います。

- **1.** TotalFlow Production Managerがインストールされているコンピューターで、TotalFlow Production Managerインストールパッケージを開きます。
- **2.** [ドライバー]フォルダーを開きます。
- **3.** RICOH\_TotalFlow\_PM\_PDF\_Print\_Driver\_4\_x\_x\_Windows\_x64またはRICOH\_ TotalFlow\_PM\_PDF\_Print\_Driver\_4\_x\_x\_Windows\_x86アーカイブをコン ピューターにコピーします。

4 補足

4 x xは現在のドライバーのバージョン番号です。

**4.** アーカイブファイルを抽出してドライバーインストールを実行します。

### <span id="page-48-0"></span>TotalFlow PM PDF Print Driver をアンインストールす る

<span id="page-48-4"></span><span id="page-48-1"></span>Mac OS XからTotalFlow PM PDF Print Driverをアンインストールする

### <span id="page-48-3"></span>Mac OS XからTotalFlow PM PDF Print Driverをアンインストールするには、以下 の操作を行います。

- 1. 管理者としてMac OSにログインします。
- 2. [アプリケーション]でドライバーインストールフォルダーに移動し、[RICOH TotalFlow PM PDF Print Driverの削除]アイコンをクリックします。 [RICOH TotalFlow PM PDF Print Driverのアンインストール]ダイアログウィンドウ が表示されます。
- 3. 「アンインストール】をクリックします。
- 4. アンインストールを許可するユーザー名とパスワードを入力し、 [OK] をクリック します。
- 5. 「完了】をクリックし、アプリケーションを終了します。

### <span id="page-48-2"></span>WindowsからTotalFlow PM PDF Print Driverをアンインストールする

WindowsからTotalFlow PM PDF Print Driverをアンインストールするには、以下の操作を行 います。

1. Windowsに管理者権限を持つユーザーとしてログインします。

- 2. スタートページで、コントロールパネル → プログラムと機能をクリックします。
- 3. TotalFlow PM PDF Print Driverを右クリックし、[アンインストール/変更]をクリッ クします。 [TotalFlow PM PDFプリントドライバーのアンインストール]ダイアログウィンドウ が表示されます。
- 4. インストールプロセスが完了するまで [次へ]をクリックします。
- 5. [完了]をクリックし、アプリケーションを終了してシステムを再起動します。

# 索引

<span id="page-50-0"></span>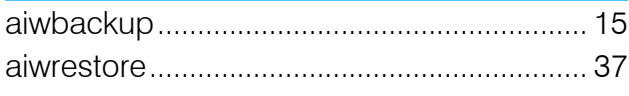

### $\mathbf C$

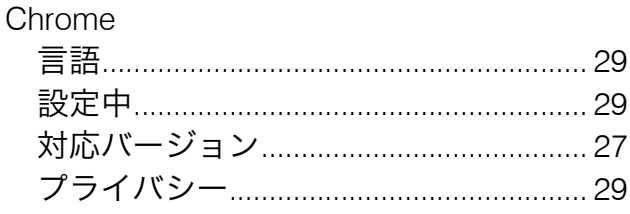

### Firefox

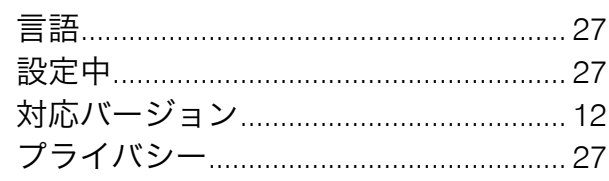

### G

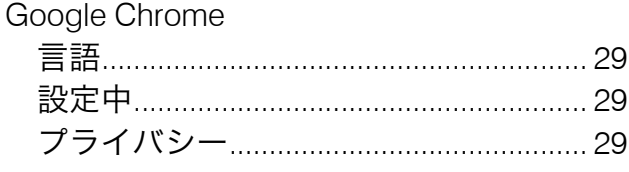

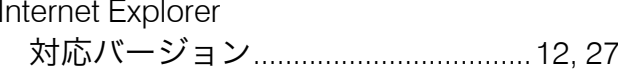

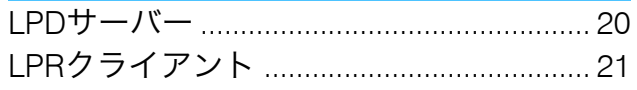

### M

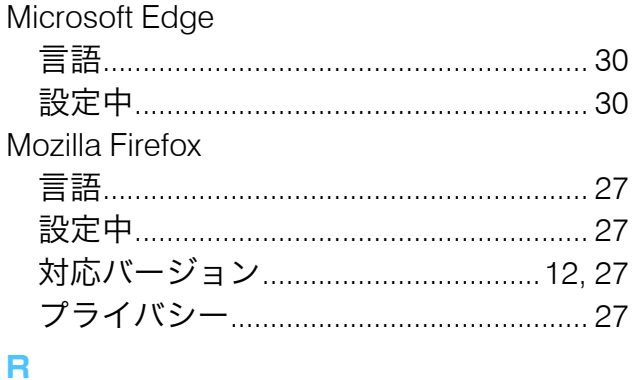

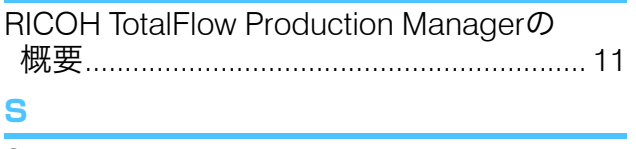

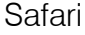

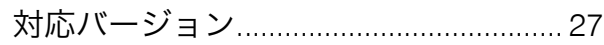

### TotalFlow PM PDF Print Driver on Mac OS X TotalFlow PM PDF Print Driver on Windows TotalFlow PM PDF印刷ドライバー アンインストールする.................................47 **TotalFlow Production Manager** TotalFlow PM PDFプリンタードライバー アンインストールする................................36 TotalFlow Production Manager PDF 印刷ドラ イバー TotalFlow Production Managerをアンイ

### U

т

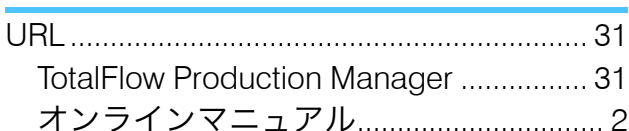

### W

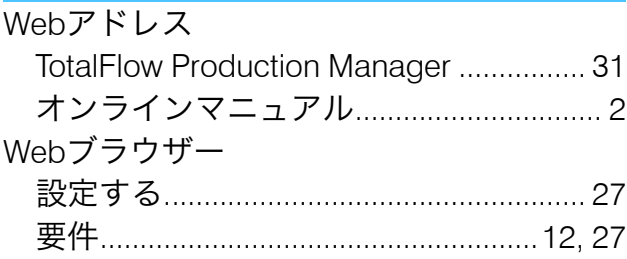

### あ

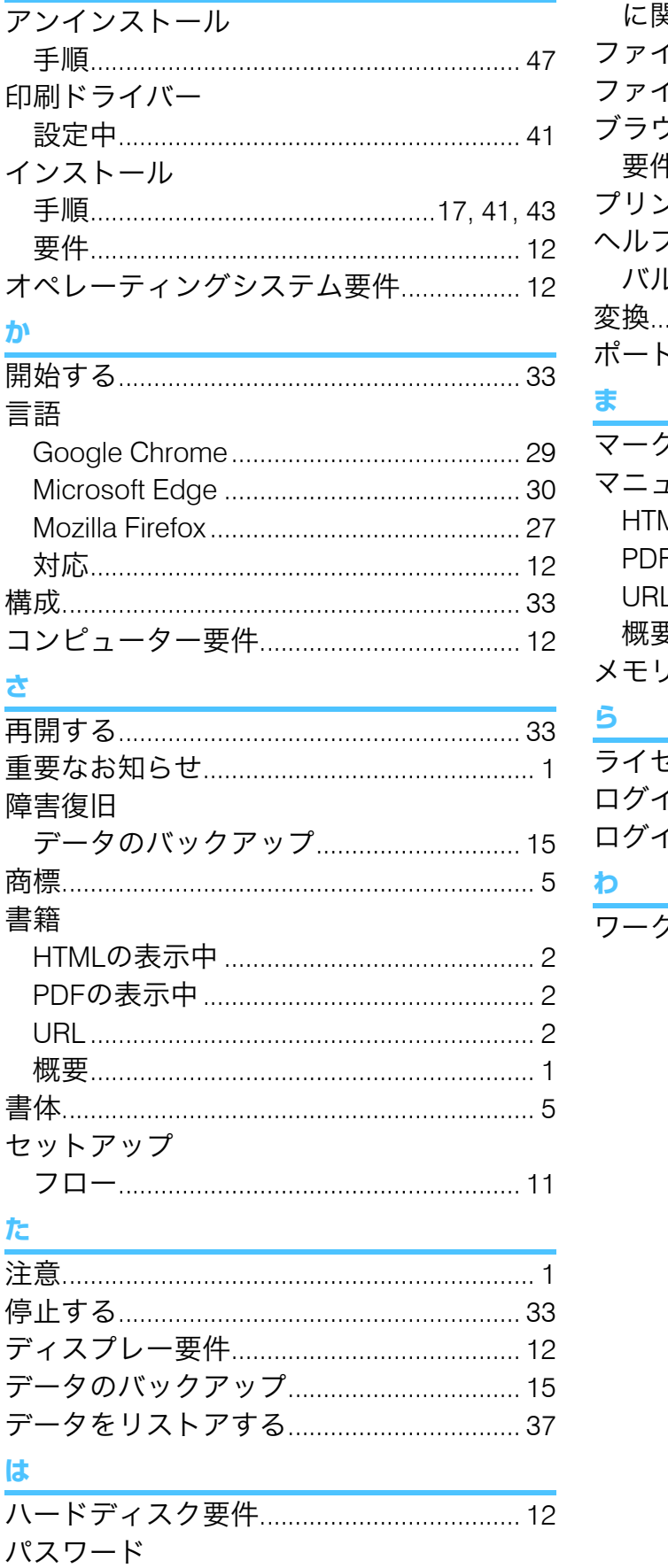

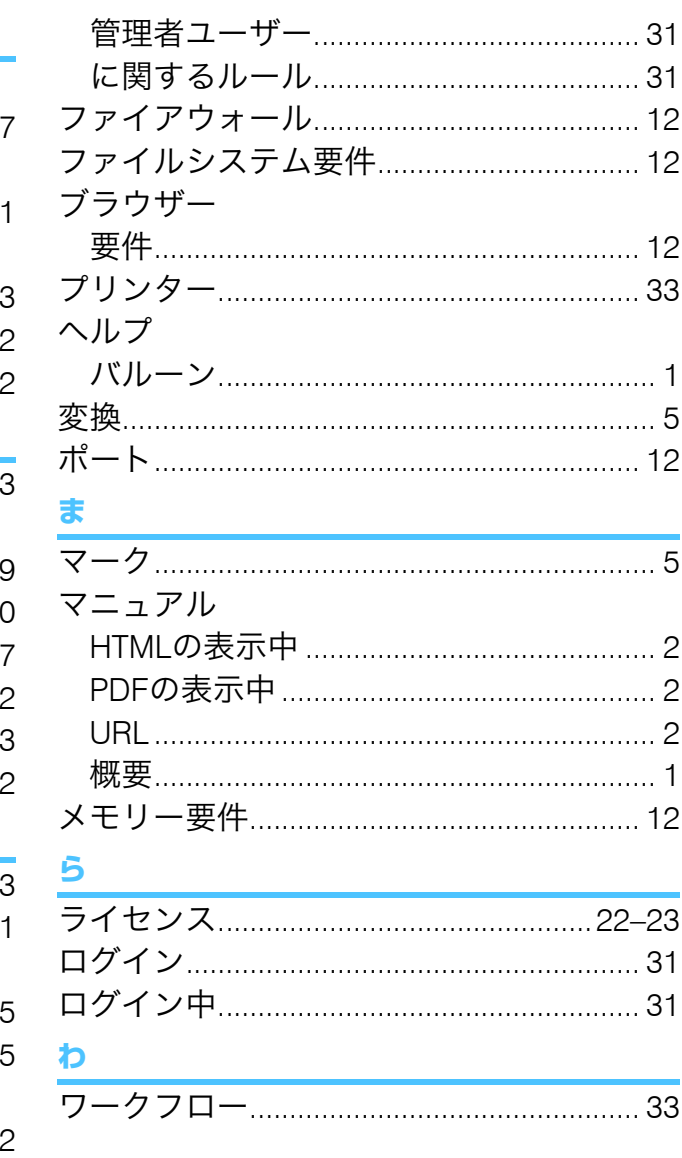

Copyright © 2013 - 2023 Ricoh Company, Ltd. All rights reserved.

### 株式会社リコー

東京都大田区中馬込1-3-6 〒143-8555 http://www.ricoh.co.jp/

### お問い合わせ

お買い上げいただきました弊社製品についての操作方法に関するお問い合わせは、お買い 上げの販売店にご連絡ください。

転居の際は、販売店にご相談ください。転居先の最寄りの販売店をご紹介いたします。

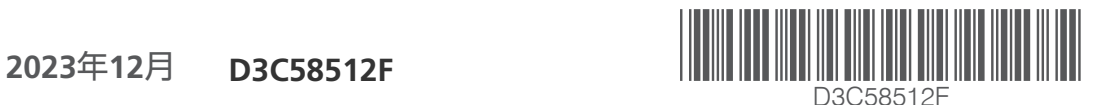

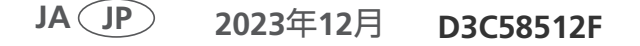